# Chapter 29 Window Reference

# Chapter Table of Contents

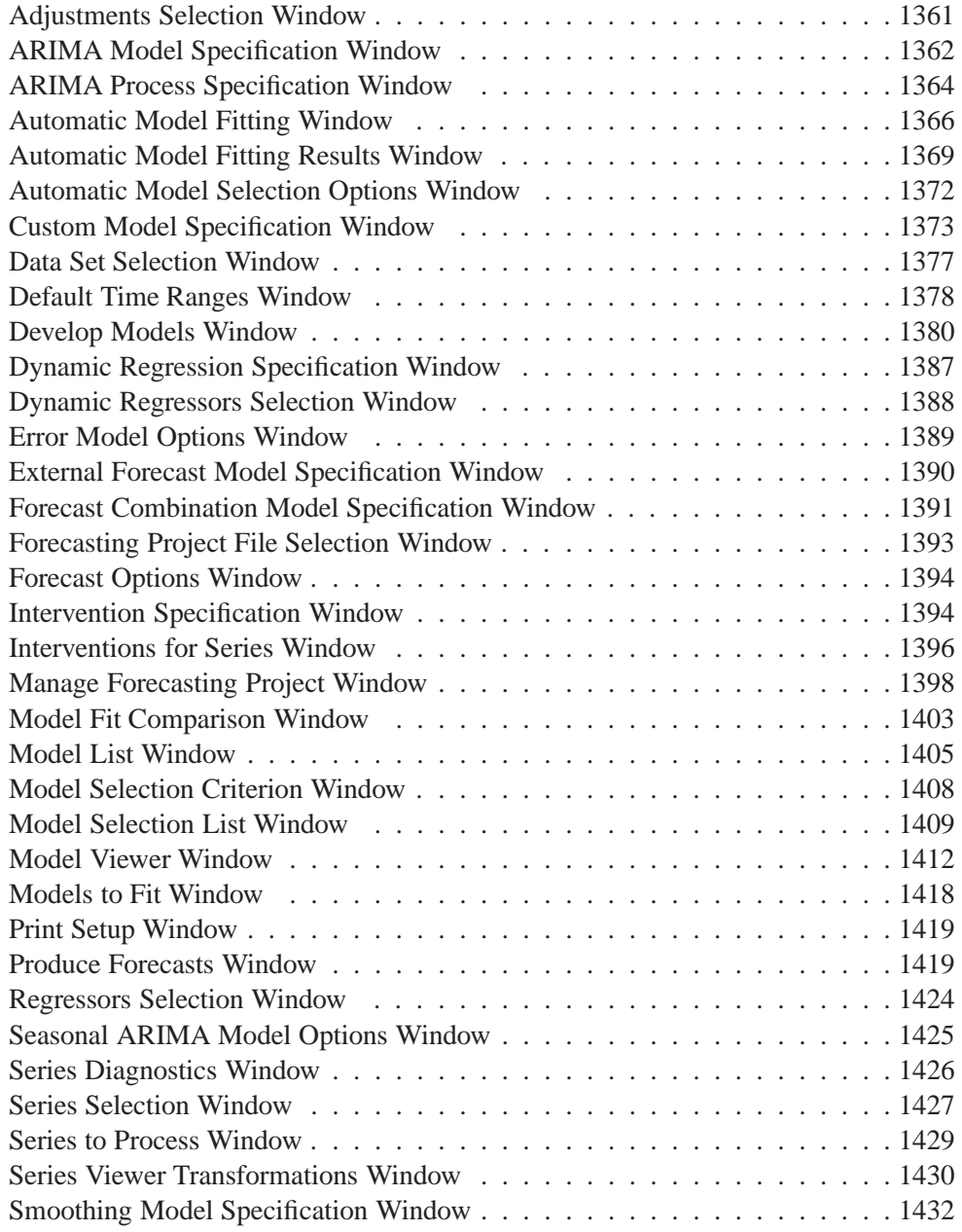

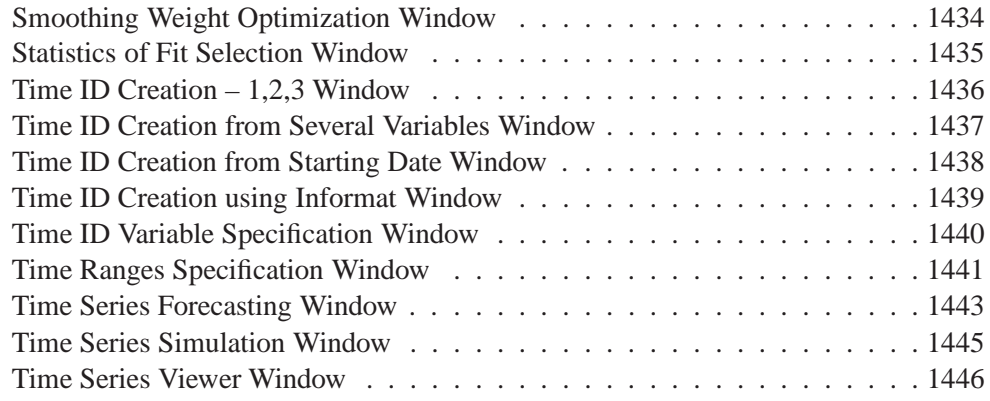

# Chapter 29 Window Reference

This chapter provides a reference to the various windows of the Time Series Forecasting system. The windows are presented in alphabetical order by name. Each section describes the purpose of the window, how to bring it up, and its controls, fields, and menus. For windows which have their own pull-down menus, there is a description of each menu item under the heading menu bar. These windows also have a tool bar with icons duplicating the more commonly used menu items. Each icon has a screen tip: A brief description which appears when you place the mouse cursor over the icon. If you don't see the screen tips, bring up the SAS Preferences window, under the Options submenu of the Tools pull-down menu. Select the View tab and make sure the screen tips check box is checked.

# **Adjustments Selection Window**

Use the Adjustments Selection window to select input variables for use as adjustments to the forecasts and add them to the Predictors list. Invoke this window from the pop-up menu which appears when you select the Add button of the ARIMA Model Specification window or Custom Model Specification window. For more information, see the *Adjustments* section in Chapter 27, "Using Predictor Variables."

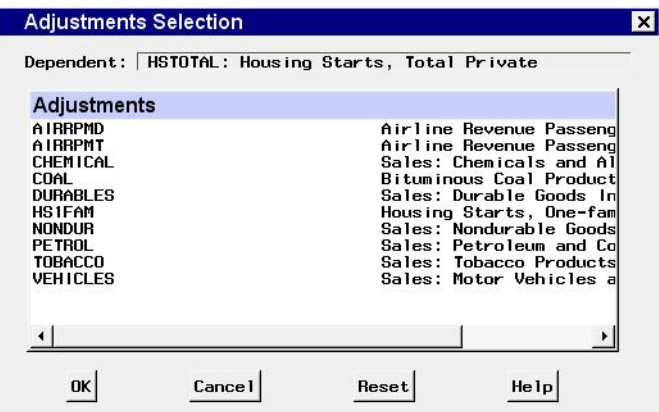

# **Controls and Fields**

Dependent

is the name and variable label of the current series.

Adjustments

is a table listing the names and labels in the input data set available for selection as adjustments. The variables you select are highlighted. Selecting a highlighted row again deselects that variable.

**OK** 

closes the Adjustments Selection window and adds the selected variables as adjustments in the model.

Cancel

closes the window without adding any adjustments.

Reset

resets all selections to their initial values upon entry to the window.

# **ARIMA Model Specification Window**

Use the ARIMA Model Specification window to specify and fit an ARIMA model with or without predictor effects as inputs. Access it from the Develop Models menu, where it is invoked from the Fit Model item under Edit in the menu bar, or from the pop-up menu when you click an empty area of the model table.

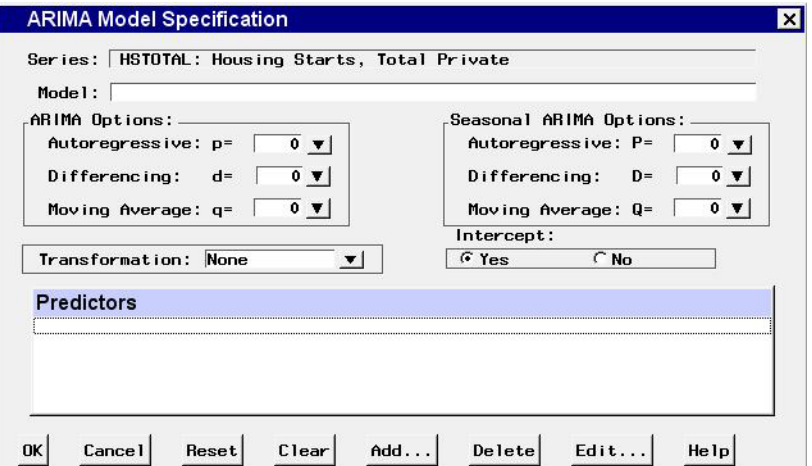

#### **Controls and Fields**

Series

is the name and variable label of the current series.

Model

is a descriptive label for the model that you specify. You can type a label in this field or allow the system to provide a label. If you leave the label blank, a label is generated automatically based on the options you specify.

#### ARIMA Options

Use these combo boxes to specify the orders of the ARIMA model. You can either type in a value or click the combo box arrow to select from a popup list.

Autoregressive

defines the order of the autoregressive part of the model.

#### Differencing

defines the order of simple differencing, for example, first difference or second difference.

#### Moving Average

defines the order of the moving average part of the model.

## Seasonal ARIMA Options

Use these combo boxes to specify the orders of the seasonal part of the ARIMA model. You can either type in a value or click the combo box arrow to select from a popup list.

#### Autoregressive

defines the order of the seasonal autoregressive part of the model.

### Differencing

defines the order of seasonal differencing, for example, first difference or second difference at the seasonal lags.

### Moving Average

defines the order of the seasonal moving average part of the model.

## Transformation

defines the series transformation for the model. When a transformation is specified, the ARIMA model is fit to the transformed series, and forecasts are produced by applying the inverse transformation to the ARIMA model predictions. The available transformations are: Log, Logistic, Square Root, Box-Cox, and None.

### Intercept

The options Yes and No enable you to specify whether a mean or intercept parameter is included in the ARIMA model. By default, the Intercept option is set to No when the model includes differencing and Yes when there is no differencing.

#### Predictors

This table lists the predictor effects included as inputs in the model.

#### OK

closes the ARIMA Model Specification window and fits the model.

#### Cancel

closes the ARIMA Model Specification window without fitting the model. Any options you specified are lost.

#### Reset

resets all options to their initial values upon entry to the ARIMA Model Specification window. This may be useful when editing an existing model specification; otherwise, Reset has the same function as Clear.

#### Clear

resets all options to their default values.

### Add

brings up a menu of types of predictors to add to the Predictors list.

# Delete

deletes the selected (highlighted) entry from the Predictors list.

#### Edit

edits the selected (highlighted) entry in the Predictors list.

### **Mouse Button Actions**

You can select or deselect entries in the Predictors list by positioning the mouse cursor over the entry and clicking the left mouse button. The selected (highlighted) predictor effect is acted on by the Delete and Edit buttons. Double-clicking on a predictor in the list invokes an appropriate edit action for that predictor.

If you position the mouse cursor over the Predictors list and click the right mouse button, the system displays the following menu of actions encompassing the features of the Add, Delete, and Edit buttons.

```
Add Linear Trend
```
adds a Linear Trend item to the Predictors list.

Add Trend Curve

brings up a menu of different time trend curves and adds the curve you select to the Predictors list. Certain trend curve specifications also set the Transformation field.

Add Regressors

brings up the Regressors Selection window to enable you to select other series in the input data set as regressors to predict the dependent series and add them to the Predictors list.

Add Adjustments

brings up the Adjustments Selection window to enable you to select other series in the input data set for use as adjustments to the forecasts and add them to the Predictors list.

Add Dynamic Regressor

brings up the Dynamic Regressor Selection window to enable you to select a series in the input data set as a predictor of the dependent series and also specify a transfer function model for the effect of the predictor series.

Add Interventions

brings up the Interventions for Series window to enable you to define and select intervention effects and add them to the Predictors list.

- Add Seasonal Dummies adds a Seasonal Dummies predictor item to the Predictors list.
- Edit Predictor

edits the selected (highlighted) entry in the Predictors list.

Delete Predictors

deletes the selected (highlighted) entry from the Predictors list.

# **ARIMA Process Specification Window**

Use the ARIMA Process Specification window to define ARIMA processes for simulation. Invoke this window from the Add Series button in the Time Series Simulation window.

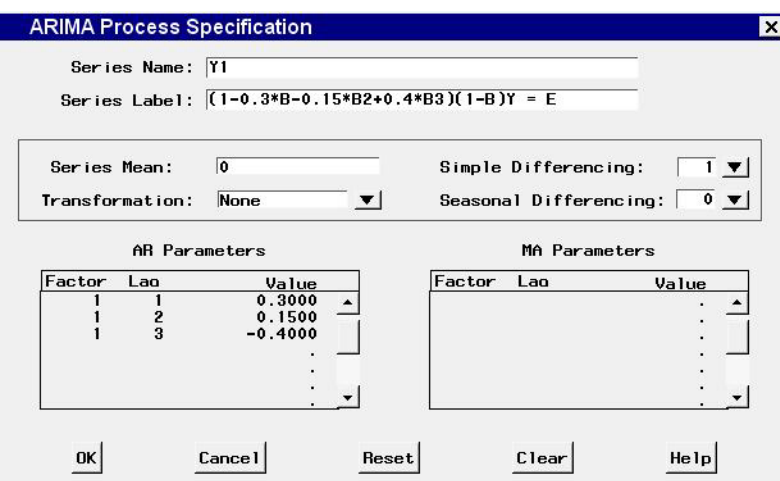

Series Name

is the variable name for the series to be simulated.

Series Label

is the variable label for the series to be simulated.

Series Mean

is the mean of the simulated series.

Transformation

defines the series transformation.

Simple Differencing

is the order of simple differencing for the series.

#### Seasonal Differencing

is the order of seasonal differencing for the series.

AR Parameters

is a table of Autoregressive terms for the simulated ARIMA process. Enter a value for Factor, Lag, and Value for each term of the AR part of the process you want to simulate. For a non-factored AR model, make the Factor values the same for all terms. For a factored AR model, use different Factor values to group the terms into the factors.

MA Parameters

is a table of Moving Average terms for the simulated ARIMA process. Enter a value for Factor, Lag, and Value for each term of the MA part of the process you want to simulate. For a non-factored MA model, make the Factor values the same for all terms. For a factored MA model, use different Factor values to group the terms into the factors.

OK

closes the ARIMA Process Specification window and adds the specified process to the Series to Generate list in the Time Series Simulation window.

Cancel

closes the window without adding to the Series to Generate list. Any options you specified are lost.

Reset

resets all the fields to their initial values upon entry to the window.

Clear

resets all the fields to their default values.

# **Automatic Model Fitting Window**

Use the Automatic Model Fitting window to perform automatic model selection on all series or selected series in an input data set. Invoke this window using the Fit Models Automatically button on the Time Series Forecasting window.

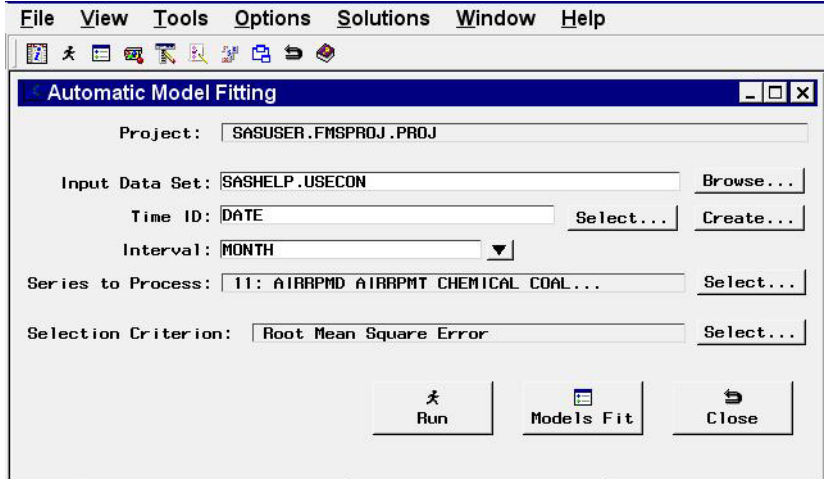

### **Controls and Fields**

Project

the name of the SAS catalog entry in which the results of the model search process are stored.

Input Data Set

is the name of the current input data set. You can type in a one or two level data set name here.

Browse button

brings up the Data Set Selection window for selecting an input data set.

Time ID

is the name of the ID variable for the input data set. You can type in the variable name here, or use the Select or Create button.

time ID Select button

brings up the Time ID Variable Specification window.

time ID Create button

brings up a menu of choices of methods for creating a time ID variable for the input data set. Use this feature if the input data set does not already contain a valid time ID variable.

#### Interval

is the time interval between observations (data frequency) in the current input data set. You can type in an interval name or select one using the combo box popup menu.

#### Series to Process

indicates the number and names of time series variables for which forecasting model selection will be applied.

#### Series to Process Select button

brings up the Series to Process window to let you select the series for which you want to fit models.

### Selection Criterion

shows the goodness-of-fit statistic that will be used to determine the best fitting model for each series.

#### Selection Criterion Select button

brings up the Model Selection Criterion window to enable you to select the goodness-of-fit statistic that will be used to determine the best fitting model for each series.

#### Run button

begins the automatic model fitting process.

### Models Fit button

invokes the Automatic Model Fitting Results window to display the models fit during the current invocation of the Automatic Model Fitting Window. The results appear automatically when model fitting is complete, but this button enables you to redisplay the results window.

#### Close button

Closes the Automatic Model Fitting window.

#### **Menu Bar**

File

#### Import Data

is available if you license SAS/Access software. It brings up an Import Wizard which you can use to import your data from an external spreadsheet or data base to a SAS data set for use in the Time Series Forecasting System.

### Export Data

is available if you license SAS/Access software. It brings up an Export Wizard which you can use to export a SAS data set, such as a forecast data set created with the Time Series Forecasting System, to an external spreadsheet or data base.

#### Print Setup

brings up the Print Setup window, which allows you to access your operating system print setup or choose SAS/Graph print drivers.

#### Close

Closes the Automatic Model Fitting window.

View

```
Input Data Set
```
brings up a Viewtable window to browse the current input data set.

#### Models Fit

brings up Automatic Model Fitting Results window to show the forecasting models fit during the current invocation of the Automatic Model Fitting window. This is the same as the Models Fit button.

#### Tools

# Fit Models

performs the automatic model selection process for the selected series. This is the same as the Run button.

#### Options

#### Default Time Ranges

brings up the Default Time Ranges window to enable you to control how the system sets the time ranges for series.

#### Model Selection List

Brings up the Model Selection List window. Use this action to control the forecasting models considered by the automatic model selection process and displayed in the Models to Fit window.

#### Model Selection Criterion

brings up the Model Selection Criterion window, which presents a list of goodness-of-fit statistics and enables you to select the fit statistic that is displayed in the table and used by the automatic model selection process to determine the best fitting model. This action is the same as the Selection Criterion Select button.

### Statistics of Fit

brings up the Statistics of Fit Selection window, which presents a list of statistics that the system can display. Use this action to customize the list of statistics shown in the Statistics of Fit table and available for selection in the Model Selection Criterion menu.

#### Forecast Options

brings up the Forecast Options window, which enables you to control the widths of forecast confidence limits and control the kind of predicted values computed for models that include series transformations.

### Forecast Data Set

see Produce Forecasts window.

#### Alignment of Dates

#### Beginning

aligns dates that the system generates to identify forecast observations in output data sets to the beginning of the time intervals.

Middle

aligns dates that the system generates to identify forecast observations in output data sets to the midpoints of the time intervals.

End

aligns dates that the system generates to identify forecast observations in output data sets to the end of the time intervals.

Automatic Fit

brings up the Automatic Model Selection Options window, which enables you to control the number of models retained by the automatic model selection process and whether the models considered for automatic selection are subset according to the series diagnostics.

```
Tool Bar Type
```

```
Image Only
```
displays the tool bar items as icons without text.

```
Label Only
```
displays the tool bar items as text without icon images.

Both

displays the tool bar items with both text and icon images.

Include Interventions

controls whether intervention effects defined for the current series are automatically added as predictors to the models considered by the automatic selection process. A check mark or filled check box next to this item indicates that the option is turned on.

Print Audit Trail

prints to the SAS log information about the models fit by the system. A check mark or filled check box next to this item indicates that the audit option is turned on.

Show Source Statements

controls whether SAS statements submitted by the forecasting system are printed in the SAS log. When the Show Source Statements option is selected, the system sets the SAS system option SOURCE before submitting SAS statements; otherwise, the system uses the NOSOURCE option. Note that only some of the functions performed by the forecasting system are accomplished by submitting SAS statements. A check mark or filled check box next to this item indicates that the option is turned on.

# **Automatic Model Fitting Results Window**

This resizable window displays the models fit by the most recent invocation of the Automatic Model Fitting window. It appears automatically after Automatic Model Fitting runs, and can be brought up repeatedly from that window using the Models Fit button or by selecting Models Fit from the View pull-down menu. Once you exit the Automatic Model Fitting window, the Automatic Model Fitting Results window cannot be opened again until you fit additional models using Automatic Model Fitting.

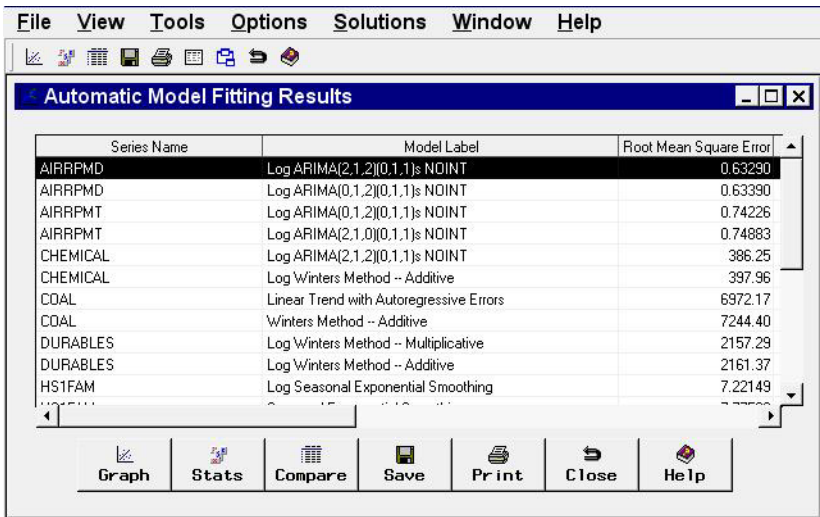

# **Table Contents**

The results table displays the series name in the first column and the model label in the second column. If you have chosen to retain more than one model using the Automatic Model Selection Options window, more than one row appears in the table for each series; that is, there is a row for each model fit. If you have already fit models to the same series before invoking the Automatic Model Fitting window, those models do not appear here, since the Automatic Model Fitting Results window is intended to show the results of the current operation of Automatic Model Fitting. To see all models which have been fit, use the Manage Projects window.

The third column of the table shows the values of the current model selection criterion statistic. Additional columns show the values of other fit statistics. The set of statistics shown are selectable using the Statistics of Fit Selection window.

The table can be sorted by any cloumn other than Series Name by clicking on the column heading.

#### **Controls and Fields**

#### Graph

brings up the Model Viewer window on the model currently selected in the table.

Stats

brings up the Statistics of Fit Selection window. This controls the set of goodness-of-fit statistics displayed in the table and in other parts of the Time Series Forecasting System.

#### Compare

brings up the Model Fit Comparison window for the series currently selected in the table. This button is grayed out if the currently selected row in the table represents a series for which fewer than two models have been fit.

Save

brings up an output data set dialog, enabling you to specify a SAS data set to

which the contents of the table will be saved. Note that this operation saves what you see in the table. If you want to save the models themselves for use in a future session, use the Manage Projects window.

#### Print

prints the contents of the table, using current print settings of the Print Setup window.

Close

closes the window and returns to the Automatic Model Fitting window.

#### **Menu Bar**

File

#### Save

brings up an output data set dialog, enabling you to specify a SAS data set to which the contents of the table will be saved. This is the same as the Save button.

#### Print

prints the contents of the table, using current print settings of the Print Setup window. This is the same as the Print button.

# Import Data

is available if you license SAS/Access software. It brings up an Import Wizard which you can use to import your data from an external spreadsheet or data base to a SAS data set for use in the Time Series Forecasting System.

## Export Data

is available if you license SAS/Access software. It brings up an Export Wizard which you can use to export a SAS data set, such as a forecast data set created with the Time Series Forecasting System, to an external spreadsheet or data base.

#### Print Setup

brings up the Print Setup window, which allows you to access your operating system print setup or choose SAS/Graph print drivers.

#### Close

closes the window and returns to the Automatic Model Fitting window.

#### View

#### Model Predictions

brings up the Model Viewer to display a predicted and actual plot for the currently highlighted model.

# Prediction Errors

brings up the Model Viewer to display the prediction errors for the currently highlighted model.

#### Prediction Error Autocorrelations

brings up the Model Viewer to display the prediction error autocorrelations, partial autocorrelations, and inverse autocorrelations for the currently highlighted model.

# Prediction Error Tests

brings up the Model Viewer to display graphs of white noise and stationarity tests on the prediction errors of the currently highlighted model.

#### Parameter Estimates

brings up the Model Viewer to display the parameter estimates table for the currently highlighted model.

# Statistics of Fit

brings up the Model Viewer window to display goodness-of-fit statistics for the currently highlighted model.

#### Forecast Graph

brings up the Model Viewer to graph the forecasts for the currently highlighted model.

#### Forecast Table

brings up the Model Viewer to display forecasts for the currently highlighted model in a table.

#### Tools

#### Compare Models

brings up the Model Fit Comparison window to display fit statistics for selected pairs of forecasting models. This item is grayed out until you select a series in the table for which the automatic model fitting run selected two or more models.

#### Options

#### Statistics of Fit

brings up the Statistics of Fit Selection window. This is the same as the Stats button.

#### Column Labels

selects long or short column labels for the table. Long column labels are used by default.

ID Columns

freezes or unfreezes the series and model columns. By default they are frozen so that they remain visible when you scroll the table horizontally to view other columns.

# **Automatic Model Selection Options Window**

Use the Automatic Model Selection Options window to control the automatic selection process. This window is available from the Automatic Fit item of the Options pull-down menu in the Develop Models window, Automatic Model Fitting window, and Produce Forecasts window.

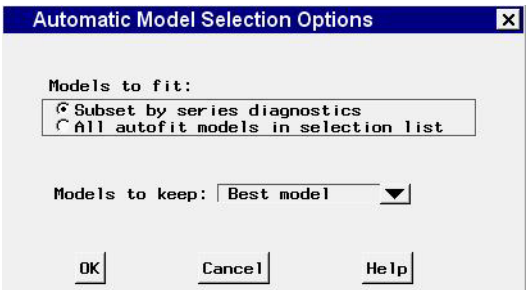

Models to fit

```
Subset by series diagnostics
```
when selected, causes the automatic model selection process to search only over those models consistent with the series diagnostics.

```
All models in selection list
```
when selected, causes the automatic model selection process to search over all models in the search list, without regard for the series diagnostics.

### Models to keep

specifies how many of the models tried by the automatic model selection process are retained and added to the model list for the series. You can specify the best fitting model only, the best *n* models, where *n* can be 1 through 9, or all models tried.

OK

closes the window and saves the automatic model selection options you specified.

```
Cancel
```
closes the window without changing the automatic model selection options.

# **Custom Model Specification Window**

Use the Custom Model Specification window to specify and fit an ARIMA model with or without predictor effects as inputs. Access it from the Develop Models window, where it is invoked from the Fit Model item under the Edit pull-down menu, or from the pop-up menu when you click an empty area of the model table.

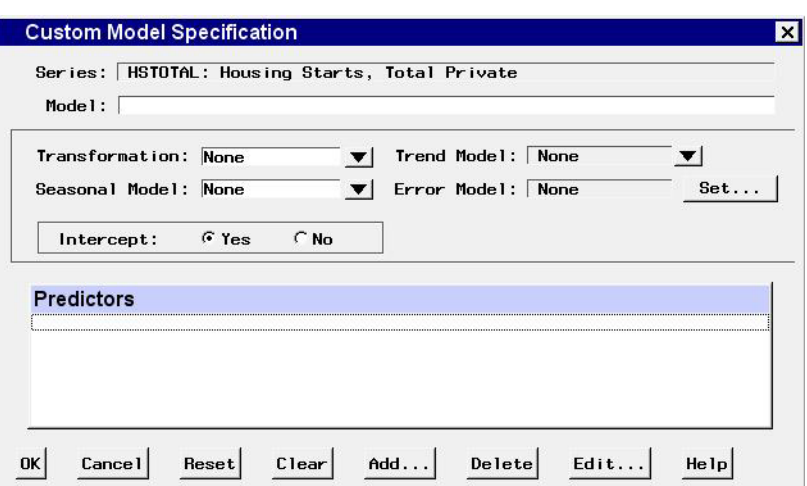

# Series

is the name and variable label of the current series.

#### Model

is a descriptive label for the model that you specify. You can type a label in this field or allow the system to provide a label. If you leave the label blank, a label is generated automatically based on the options you specify.

### Transformation

defines the series transformation for the model. When a transformation is specified, the model is fit to the transformed series, and forecasts are produced by applying the inverse transformation to the resulting forecasts. The available transformations are

#### Log

specifies a logarithmic transformation.

# Logistic

specifies a logistic transformation.

### Square Root

specifies a square root transformation.

#### Box-Cox

specifies a Box-Cox transform and brings up a window to specify the Box-Cox  $\lambda$  parameter.

#### None

specifies no series transformation.

# Trend Model

controls the model options to model and forecast the series trend. Select from

# Linear Trend

adds a Linear Trend item to the Predictors list.

Trend Curve

brings of a menu of different time trend curves and adds the curve you select to the Predictors list.

First Difference

specifies differencing the series.

#### Second Difference

specifies second-order differencing of the series.

#### None

specifies no model for the series trend.

#### Seasonal Model

controls the model options to model and forecast the series seasonality. Select from:

#### Seasonal ARIMA

brings up the Seasonal ARIMA Model Options window to enable you to specify an ARIMA model for the seasonal pattern in the series.

#### Seasonal Difference

specifies differencing the series at the seasonal lag.

Seasonal Dummy Regressors

adds a Seasonal Dummies predictor item to the Predictors list.

#### None

specifies no seasonal model.

#### Error Model

displays the current settings of the autoregressive and moving average terms, if any, for modeling the prediction error autocorrelation pattern in the series.

#### Set button

brings up the Error Model Options window to let you set the autoregressive and moving average terms for modeling the prediction error autocorrelation pattern in the series.

#### Intercept

The options Yes and No enable you to specify whether a mean or intercept parameter is included in the model. By default, the Intercept option is set to No when the model includes differencing and set to Yes when there is no differencing.

#### Predictors

is a list of the predictor effects included as inputs in the model.

#### OK

closes the Custom Model Specification window and fits the model.

#### Cancel

closes the Custom Model Specification window without fitting the model. Any options you specified are lost.

#### Reset

resets all options to their initial values upon entry to the Custom Model Specifi-

#### Part 3. General Information

cation window. This may be useful when editing an existing model specification; otherwise, Reset has the same function as Clear.

#### Clear

resets all options to their default values.

#### Add

brings up a menu of types of predictors to add to the Predictors list. Select from:

#### Linear Trend

adds a Linear Trend item to the Predictors list.

#### Trend Curve

brings up a menu of different time trend curves and adds the curve you select to the Predictors list.

#### Regressors

brings up the Regressors Selection window to enable you to select other series in the input data set as regressors to predict the dependent series and add them to the Predictors list.

#### Adjustments

brings up the Adjustments Selection window to enable you to select other series in the input data set for use as adjustments to the forecasts and add them to the Predictors list.

### Dynamic Regressor

brings up the Dynamic Regressor Selection window to enable you to select a series in the input data set as a predictor of the dependent series and also specify a transfer function model for the effect of the predictor series.

#### Interventions

brings up the Interventions for Series window to enable you to define and select intervention effects and add them to the Predictors list.

### Seasonal Dummies

adds a Seasonal Dummies predictor item to the Predictors list. This is grayed out if the series interval is not one which has a seasonal cycle.

#### Delete

deletes the selected (highlighted) entry from the Predictors list.

#### Edit

edits the selected (highlighted) entry in the Predictors list.

#### **Mouse Button Actions**

You can select or deselect entries in the Predictors list by positioning the mouse cursor over the entry and clicking the left mouse button. The selected (highlighted) predictor effect is acted on by the Delete and Edit buttons. Double-clicking on a predictor in the list invokes an appropriate edit action for that predictor.

If you position the mouse cursor over the Predictors list and press the right mouse button, the system displays a menu of actions encompassing the features of the Add, Delete, and Edit buttons.

# **Data Set Selection Window**

Use this resizable window to select a data set to process by specifying a library and a SAS data set or view. These selections can be made by typing, by selecting from lists, or by a combination of the two. In addition, you can control the time ID variable and time interval, and you can browse the data set.

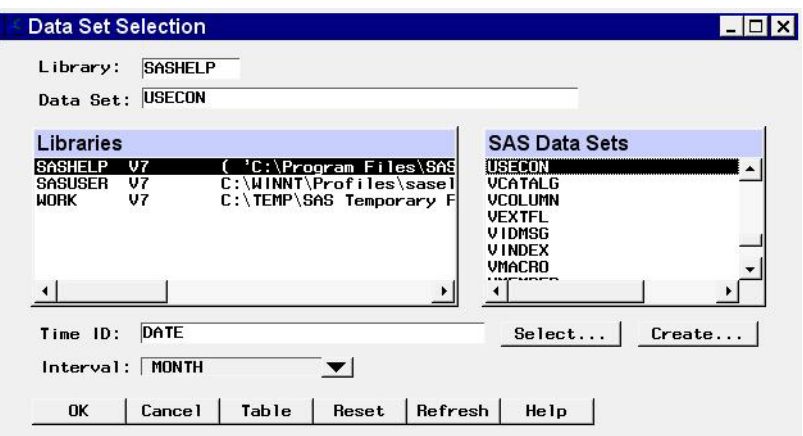

Access this window using the Browse button to the right of the Data Set field in the Time Series Forecasting, Automatic Model Fitting, and Produce Forecasts windows. It functions in the same way as the Series Selection window, except that it does not allow you to select or view a time series variable.

# **Controls and Fields**

# Library

is a SAS libname assigned within the current SAS session. If you know the libname associated with the data set of interest, you can type it in this field. If it is a valid choice, it will appear in the libraries list and will be highlighted. The SAS Data Sets list will be populated with data sets associated with that libname. See also *Libraries* under *Selection Lists*.

Data Set

is the name of a SAS data set (data file or data view) that resides under the selected libname. If you know the name, you can type it in and press Return. If it is a valid choice, it will appear in the SAS Data Sets list and will be highlighted.

Time ID

is the name of the ID variable for the selected input data set. To specify the ID variable, you can type the ID variable name in this field or select the control arrows to the right of the field.

# Time ID Select button

brings up the Time ID Variable Specification window.

Time ID Create button

brings up a menu of methods for creating a time ID variable for the input data set. Use this feature if the data set does not already contain a valid time ID variable.

#### Interval

is the time interval between observations (data frequency) in the selected data set. If the interval is not automatically identified by the system, you can type in the interval name or select it from a list by clicking the combo box arrow. For more information on intervals, see Chapter 3, "Date Intervals, Formats, and Functions," in this book.

OK

closes the Data Set Selection window and makes the selected data set the current input data set.

#### Cancel

closes the window without applying any selections made.

#### Table

brings up a Viewtable window for browsing the selected data set.

Reset

resets the fields to their initial values upon entry to the window.

Refresh

updates all fields and lists on the window. If you assign a new libname without exiting the Data Set Selection window, use the refresh action to update the Libraries list so that it will include the newly assigned libname.

# **Selection Lists**

#### Libraries

displays a list of currently assigned libnames. You can select a libname by clicking it with the left mouse button, which is equivalent to typing its name in the Library field.

If you cannot locate the library or directory you are interested in, go to the SAS Explorer window, select New from the File pull-down menu, then select Library and OK. This brings up the New Library dialog window. You also assign a libname by submitting a libname statement from the Program window. Select the Refresh button to make the new libname available in the libraries list.

SAS Data Sets

displays a list of the SAS data sets (data files or data views) contained in the selected library. You can select one of these by clicking with the left mouse button, which is equivalent to typing its name in the Data set field. You can double-click on a data set name to select it and exit the window.

# **Default Time Ranges Window**

Use the Default Time Ranges window to control how the period of fit and evaluation and the forecasting horizon are determined for each series when you do not explicitly set these ranges for a particular series. Invoke this window from the Options pulldown menu of the Develop Models, Automatic Model Fitting, Produce Forecasts, and Manage Forecasting Project windows. The settings you make in this window affect subsequently selected series: They do not alter the time ranges of series you have already selected.

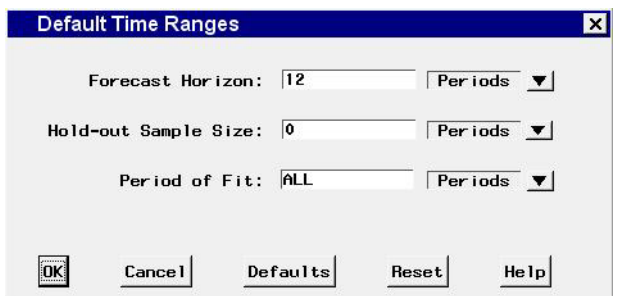

Forecast Horizon

specifies the forecast horizon as either a number of periods or years from the last nonmissing data value or as a fixed date. You can type a number or date value in this field. Date value must be entered in a form recognized by a SAS date informat. (Refer to *SAS Language Reference* for information on SAS date informats.)

```
Forecast Horizon Units
```
indicates whether the value in the forecast horizon field represents periods or years or a date. Click the arrow and choose one of these three options from the popup list.

```
Hold-out Sample Size
```
specifies that a number of observations, number of years, or percent of the data at the end of the data range be used for the period of evaluation with the remainder of data used as the period of fit.

```
Hold-out Sample Size Units
```
indicates whether the hold-out sample size represents periods or years or percent of data range.

# Period of Fit

specifies how much of the data range for a series is to be used as the period of fit for models fit to the series. ALL indicates that all the available data is used. You can specify a number of periods, number of years, or a fixed date, depending on the value of the units field to the right. When you specify a date, the start of the period of fit is the specified date or the first nonmissing series value, whichever is more recent. Date value must be entered in a form recognized by a SAS date informat. (Refer to *SAS Language Reference* for information on SAS date informats.) When you specify the number of periods or years, the start of the period of fit is computed as the date that number of periods or years from the end of the data.

Period of Fit Units

indicates whether the period of fit value represents periods or years or a date.

OK

closes the window and stores the specified changes.

Cancel

closes the window without saving changes. Any options you specified are lost.

```
Defaults
```
resets all options to their default values.

Reset

resets the options to their initial values upon entry to the window.

# **Develop Models Window**

This resizable window provides access to all of the Forecasting System's interactive model fitting and graphical tools. Use it to fit forecasting models to an individual time series and choose the best model to use to produce the final forecasts of the series. Invoke this window using the Develop Models button on the Time Series Forecasting window.

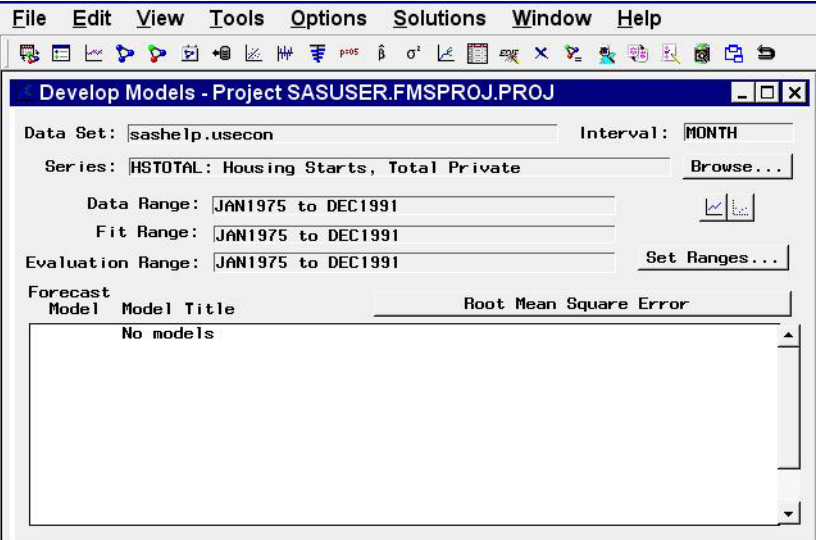

#### **Controls and Fields**

Data Set

is the name of the current input data set.

Interval

is the time interval (data frequency) for the input data set.

Series

is the variable name and label of the current time series.

Browse button

brings up the Series Selection window to enable you to change the current input data set or series.

Data Range

is the date of the first and last nonmissing data values available for the current series in the input data set.

Fit Range

is the current period of fit setting. This is the range of data that will be used to fit models to the series.

#### Evaluation Range

is the current period of evaluation setting. This is the range of data that will be used to calculate the goodness-of-fit statistics for models fit to the series.

#### Set Ranges button

brings up the Time Ranges Specification window to enable you to change the fit range or evaluation range. Note: A new fit range is applied when new models are fit or when existing models are refit. A new evaluation range is applied when new models are fit or when existing models are refit or reevaluated. Changing the ranges does not automatically refit or reevaluate any models in the table: Use the Refit Models or Reevaluate Models items under the Edit pull-down menu.

#### View Series Graphically icon

brings up the Time Series Viewer window to display plots of the current series.

View Selected Model Graphically icon

brings up the Model Viewer to display graphs and tables for the currently highlighted model.

#### Forecast Model

is the column of the model table that contains check boxes to select which model is used to produce the final forecasts for the current series.

Model Title

is the column of the model table that contains the descriptive labels of the forecasting models fit to the current series.

Root Mean Square Error (or other statistic name) button

is the button above the right side of the table. It displays the name of the current model selection criterion: A statistic that measures how well each model in the table fits the values of the current series for observations within the evaluation range. Clicking this button brings up the Model Selection Criterion window to let you to select a different statistic. When you select a statistic, the model table the Develop Models window is updated to show current values of that statistic.

#### **Menu Bar**

File

New Project

brings up a dialog which lets you create a new project, assign it a name and description, and make it the active project.

### Open Project

brings up a dialog which lets you select and load a previously saved project.

#### Save Project

saves the current state of the system (including all the models fit to a series) to the current project catalog entry.

#### Save Project as

saves the current state of the system with a prompt for the name of the catalog entry in which to store the information.

```
Clear Project
```
clears the system, deleting all the models for all series.

```
Save Forecast
```
writes forecasts from the currently highlighted model to an output data set.

```
Save Forecast As
```
prompts for an output data set name and saves the forecasts from the currently highlighted model.

```
Output Forecast Data Set
```
brings up a dialog for specifying the default data set used when you select Save Forecast.

```
Import Data
```
is available if you license SAS/Access software. It brings up an Import Wizard which you can use to import your data from an external spreadsheet or data base to a SAS data set for use in the Time Series Forecasting System.

#### Export Data

is available if you license SAS/Access software. It brings up an Export Wizard which you can use to export a SAS data set, such as a forecast data set created with the Time Series Forecasting System, to an external spreadsheet or data base.

## Print Setup

brings up the Print Setup window, which allows you to access your operating system print setup or choose SAS/Graph print drivers.

```
Close
```
closes the Develop Models window and returns to the main window.

#### Edit

Fit Model

```
Automatic Fit
```
invokes the automatic model selection process.

Select From List

brings up the Models to Fit window.

```
Smoothing Model
```
brings up the Smoothing Model Specification window.

```
ARIMA Model
```
brings up the ARIMA Model Specification window.

```
Custom Model
```
brings up the Custom Model Specification window.

Combine Forecasts

brings up the Forecast Combination Model Specification window.

External Forecasts

brings up the External Forecast Model Specification window.

#### Edit Model

enables you to modify the specification of the currently highlighted model in the table and fit the modified model. The new model replaces the current model in the table.

Delete Model

deletes the currently highlighted model from the model table.

Refit Models

All Models

refits all models in the table using data within the current fit range.

Selected Model

refits the currently highlighted model using data within the current fit range.

Reevaluate Models

# All Models

recomputes statistics of fit for all models in the table using data within the current evaluation range.

Selected Model

recomputes statistics of fit for the currently highlighted model using data within the current evaluation range.

### View

Project

brings up the Manage Forecasting Project window.

### Data Set

brings up a Viewtable window to display the current input data set.

#### Series

brings up the Time Series Viewer window to display plots of the current series. This is the same as the View Series Graphically icon.

Model Predictions

brings up the Model Viewer to display a predicted versus actual plot for the currently highlighted model. This is the same as the View Selected Model Graphically icon.

# Prediction Errors

brings up the Model Viewer to display the prediction errors for the currently highlighted model.

Prediction Error Autocorrelations

brings up the Model Viewer to display the prediction error autocorrelations, partial autocorrelations, and inverse autocorrelations for the currently highlighted model.

# Prediction Error Tests

brings up the Model Viewer to display graphs of white noise and stationarity tests on the prediction errors of the currently highlighted model.

# Parameter Estimates

brings up the Model Viewer to display the parameter estimates table for the currently highlighted model.

# Statistics of Fit

brings up the Model Viewer window to display goodness-of-fit statistics for the currently highlighted model.

#### Forecast Graph

brings up the Model Viewer to graph the forecasts for the currently highlighted model.

#### Forecast Table

brings up the Model Viewer to display forecasts for the currently highlighted model in a table.

#### Tools

#### Diagnose Series

brings up the Series Diagnostics window to determine the kinds of forecasting models appropriate for the current series.

#### Define Interventions

brings up the Interventions for Series window to enable you to edit or add intervention effects for use in modeling the current series.

### Sort Models

sorts the models in the table by the values of the currently displayed fit statistic.

#### Compare Models

brings up the Model Fit Comparison window to display fit statistics for selected pairs of forecasting models. This is grayed out if there are fewer than two models in the table.

#### Generate Data

brings up the Time Series Simulation window. This window enables you to simulate ARIMA time series processes and is useful for educational exercises or testing the system.

#### Options

#### Time Ranges

brings up the Time Ranges Specification window to enable you to change the fit and evaluation time ranges and the forecast horizon. This action is the same as the Set Ranges button.

# Default Time Ranges

brings up the Default Time Ranges window to enable you to control how the system sets the time ranges for series when you do not explicitly set time ranges with the Time Ranges Specification window. Settings made using this window do not affect series you are already working with, they take effect when you select a new series.

#### Model Selection List

brings up the Model Selection List window. Use this action to edit the set of forecasting models considered by the automatic model selection process and displayed by the Models to Fit window.

### Model Selection Criterion

brings up the Model Selection Criterion window, which presents a list of goodness-of-fit statistics and enables you to select the fit statistic that is displayed in the table and used by the automatic model selection process

to determine the best fitting model. This action is the same as clicking the button above the table which displays the name of the current model selection criterion.

Statistics of Fit

brings up the Statistics of Fit Selection window, which presents a list of statistics that the system can display. Use this action to customize the list of statistics shown in the Model Viewer, Automatic Model Fitting Results, and Model Fit Comparison windows and available for selection in the Model Selection Criterion menu.

# Forecast Options

brings up the Forecast Options window, which enables you to control the widths of forecast confidence limits and control the kind of predicted values computed for models that include series transformations.

# Alignment of Dates

# Beginning

aligns dates that the system generates to identify forecast observations in output data sets to the beginning of the time intervals.

# Middle

aligns dates that the system generates to identify forecast observations in output data sets to the midpoints of the time intervals.

# End

aligns dates that the system generates to identify forecast observations in output data sets to the end of the time intervals.

# Automatic Fit

brings up the Automatic Model Selection Options window, which enables you to control the number of models retained by the automatic model selection process and whether the models considered for automatic selection are subset according to the series diagnostics.

# Include Interventions

controls whether intervention effects defined for the current series are automatically added as predictors to the models considered by the automatic selection process and displayed by the Models to Fit window. When the Include Interventions option is selected, the series interventions are also automatically added to the predictors list when you specify a model in the ARIMA and Custom Models Specification windows. A check mark or filled check box next to this item indicates that the option is turned on.

# Print Audit Trail

prints to the SAS log information about the models fit by the system. A check mark or filled check box next to this item indicates that the audit option is turned on.

Show Source Statements

Controls whether SAS statements submitted by the forecasting system are printed in the SAS log. When the Show Source Statements option is selected, the system sets the SAS system option SOURCE before submitting SAS statements; otherwise, the system uses the NOSOURCE option. Note that only some of the functions performed by the forecasting system are accomplished by submitting SAS statements. A check mark or filled check box next to this item indicates that the option is turned on.

### **Left Mouse Button Actions for the Model Table**

When the cursor is over the description of a model in the table, the left mouse button selects (highlights) or deselects that model. On some computer systems, you can double-click to bring up the Model Viewer window for the selected model.

When the cursor is over an empty part of the model table, the left mouse button brings up a menu of model fitting choices. These choices are the same as those in the Fit Model submenu of the of the Edit pull-down menu.

# **Right Mouse Button Actions for the Model Table**

When a model in the table is selected, the right mouse brings up a menu of actions that apply to the highlighted model. The actions available in this menu are as follows.

View Model

brings up the Model Viewer for the selected model. This action is the same as the View Model Graphically icon.

View Parameter Estimates

brings up the Model Viewer to display the parameter estimates table for the currently highlighted model. This is the same as the Parameter Estimates item in the View pull-down menu.

# View Statistics of Fit

brings up the Model Viewer to display a table of goodness-of-fit statistics for the currently highlighted model. This is the same as the Statistics of Fit item in the View pull-down menu.

Edit Model

enables you to modify the specification of the currently highlighted model in the table and fit the modified model. This is the same as the Edit Model item in the Edit pull-down menu.

Refit Model

refits the highlighted model using data within the current fit range. This is the same as the Selected Model item under the Refit Models submenu of the Edit pull-down.

Reevaluate Model

reevaluates the highlighted model using data within the evaluation fit range. This is the same as the Selected Model item under the Reevaluate Models submenu of the Edit pull-down.

Delete Model

deletes the currently highlighted model from the model table. This is the same as the Delete Model item under the Edit pull-down menu.

View Forecasts

brings up the Model Viewer to display the forecasts for the currently highlighted model. This is the same as the Forecast Graph item under the View pull-down menu.

When the model list is empty or when no model is selected, the right mouse button brings up the same menu of model fitting actions as the left mouse button.

# **Dynamic Regression Specification Window**

Use the Dynamic Regression Specification window to specify a dynamic regression or transfer function model for the effect of the predictor variable. It is invoked from the Dynamic Regressors Selection window.

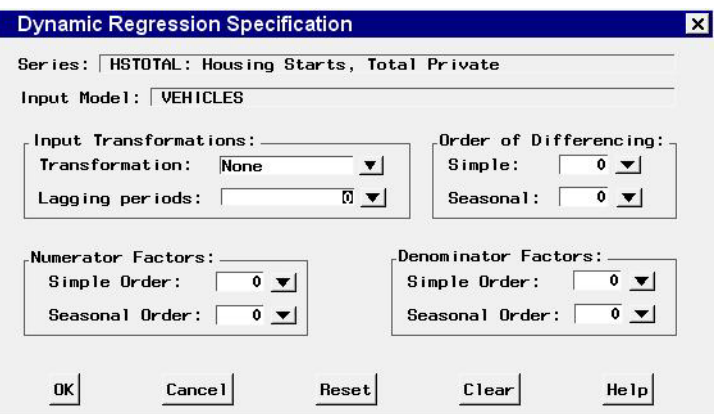

# **Controls and Fields**

Series

is the name and variable label of the current series.

Input Model

is a descriptive label for the dynamic regression model. You can type a label in this field or allow the system to provide the label. If you leave the label blank, a label is generated automatically based on the options you specify. When no options are specified, the label is the name and variable label of the predictor variable.

Input Transformation

displays the transformation specified for the predictor variable. When a transformation is specified, the transfer function model is fit to the transformed input variable.

```
Lagging periods
    is the pure delay in the effect of the predictor, l.
Simple Order of Differencing
    is the order of differencing, d. Set this field to 1 to use the changes in the pre-
    dictor variable.
Seasonal Order of Differencing
    is the order of seasonal differencing, D. Set this field to 1 to difference the pre-
    dictor variable at the seasonal lags, for example, to use the year-over-year or
    week-over-week changes in the predictor variable.
Simple Order Numerator Factors
    is the order of the numerator factor of the transfer function, p.
Seasonal Order Numerator Factors
    is the order of the seasonal numerator factor of the transfer function, P.
Simple Order Denominator Factors
    is the order of the denominator factor of the transfer function, q.
Seasonal Order Denominator Factors
    is the order of the seasonal denominator factor of the transfer function, Q.
OK
    closes the window and adds the dynamic regression model specified to the model
    predictors list.
```
#### Cancel

closes the window without adding the dynamic regression model. Any options you specified are lost.

#### Reset

resets all options to their initial values upon entry to the window. This may be useful when editing a predictor specification; otherwise, Reset has the same function as Clear.

Clear

resets all options to their default values.

# **Dynamic Regressors Selection Window**

Use the Dynamic Regressors Selection window to select an input variable as a dynamic regressor. Access this window from the pop-up menu which appears when you select the Add button of the ARIMA Model Specification window or Custom Model Specification window.

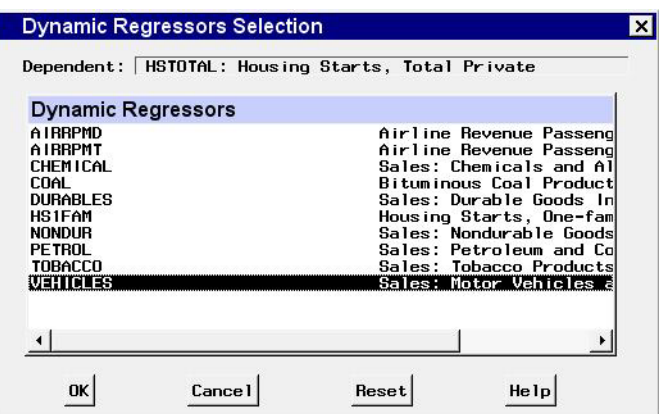

# Dependent

is the name and variable label of the current series.

#### Dynamic Regressors

is a table listing the variables in the input data set. Select one variable in this list as the predictor series.

### OK

brings up the Dynamic Regression Specification window for you to specify the form of the dynamic regression for the selected predictor series, and then closes the Dynamic Regressors Selection window and adds the specified dynamic regression to the model predictors list.

# Cancel

closes the window without adding the dynamic regression model. Any options you specified are lost.

#### Reset

resets all options to their initial values upon entry to the window.

# **Error Model Options Window**

Use the Error Model Options window to specify the the autoregressive and moving average orders for the residual autocorrelation part of a model defined using the Custom Model Specification window. Access it using the Set button of that window.

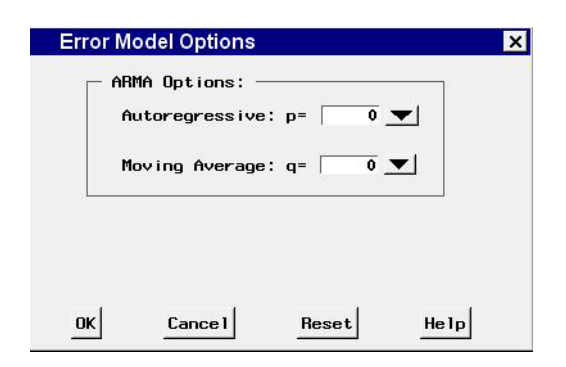

ARIMA Options

Use these combo boxes to specify the orders of the ARIMA model. You can either type in a value or click the combo box arrow to select from a popup list.

```
Autoregressive
```
defines the order of the autoregressive part of the model.

```
Moving Average
```
defines the order of the moving average term.

OK

closes the Error Model Options window and returns to the Custom Model Specification window.

#### Cancel

closes the Error Model Options window and returns to the Custom Model Specification window, discarding any changes made.

# Reset

resets all options to their initial values upon entry to the window.

# **External Forecast Model Specification Window**

Use the External Forecast Model Specification window to add to the current project forecasts produced externally to the Time Series Forecasting System. To add an external forecast, select a variable from the selection list and choose the OK button. The name of the selected variable will be added to the list of models fit, and the values of this variable will be used as the forecast. For more information, see *Incorporating Forecasts from Other Sources* in the *Specifying Forecasting Models* chapter.

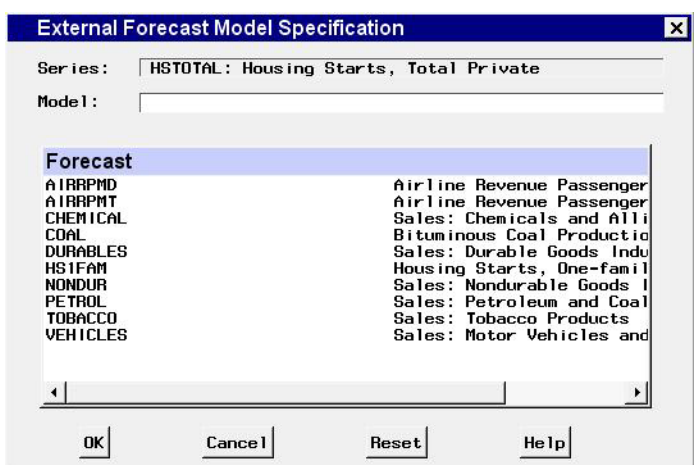

OK

Closes the window and adds the external forecast to the project.

Cancel

Closes the window without adding an external forecast to the project.

Reset

Deselects any selection made in the selection list.

# **Forecast Combination Model Specification Window**

Use the Forecast Combination Model Specification window to produce forecasts by averaging the forecasts of two or more forecasting models. The specified combination of models is added to the model list for the series. Access this window from the Develop Models window whenever two or more models have been fit to the current series. It is invoked by selecting Combine Forecasts from the Fit Model submenu of the Edit pull-down, or from the pop-up menu which appears when you click an empty part of the model table.

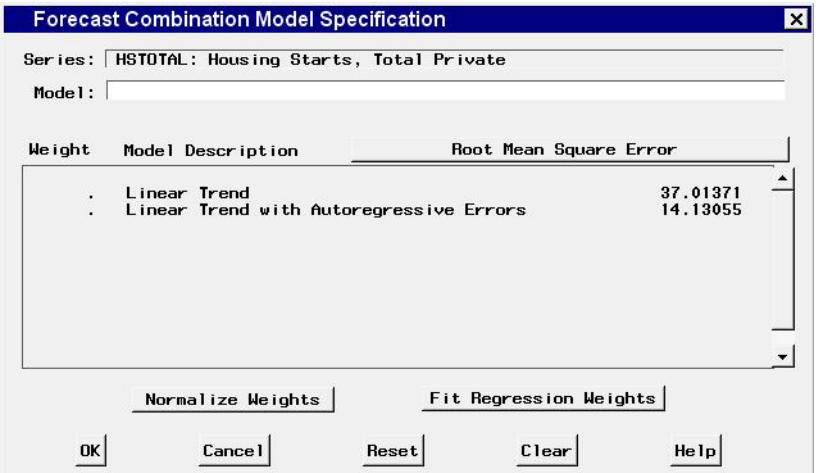

#### Series

is the name and variable label of the current series.

Model

is a descriptive label for the model that you specify. You can type a label in this field or allow the system to provide a label. If you leave the label blank, a label is generated automatically based on the options you specify.

Weight

is a column of the forecasting model table that contains the weight values for each model. The forecasts for the combined model are computed as a weighted average of the predictions from the models in the table using these weights. Models with missing weight values are not included in the forecast combination. You can type weight values in these fields or you can use other features of the window to set the weights.

Model Description

is a column of the forecasting model table that contains the descriptive labels of the forecasting models fit to the current series that are available for combination.

Root Mean Square Error (or other statistic name) button

is the button above the right side of the table. It displays the name of the current model selection criterion: A statistic that measures how well each model in the table fits the values of the current series for observations within the evaluation range. Clicking this button brings up the Model Selection Criterion window to enable you to select a different statistic.

Normalize Weights button

replaces each nonmissing value in the Weights column with the current value divided by the sum of the weights. The resulting weights are proportional to original weights and sum to 1.

#### Fit Regression Weights button

computes weight values for the models in the table by regressing the series on the predictions from the models. The values in the Weights column are replaced by the estimated coefficients produced by this linear regression. If some weight values are nonmissing and some are missing, only models with nonmissing weight values are included in the regression. If all weights are missing, all models are used.

OK

closes the Forecast Combination Model Specification window and fits the model.

```
Cancel
```
closes the Forecast Combination Model Specification window without fitting the model. Any options you specified are lost.

Reset

resets all options to their initial values upon entry to the Forecast Combination Model Specification window. This may be useful when editing an existing model specification; otherwise, Reset has the same function as Clear.

Clear

resets all options to their default values.

# **Mouse Button Actions**

You can select or deselect models for inclusion in the combination model by positioning the mouse cursor over the model description and pressing the left mouse button. When you select a model in this way, the weights are automatically updated.

The newly selected model is given a weight equal to the average weight of the previously selected models, and all the nonmissing weights are normalized to sum to 1. When you use the mouse to remove a model from the combination, the weight of the deselected model is set to missing and the remaining nonmissing weights are normalized to sum to 1.

# **Forecasting Project File Selection Window**

Use the Forecasting Project File Selection window to locate and load a previously stored forecasting project. Access it from the project Browse button of the Manage Forecasting Project window or the Time Series Forecasting Window or from the Open Project item under the File pull-down of the Develop Models window.

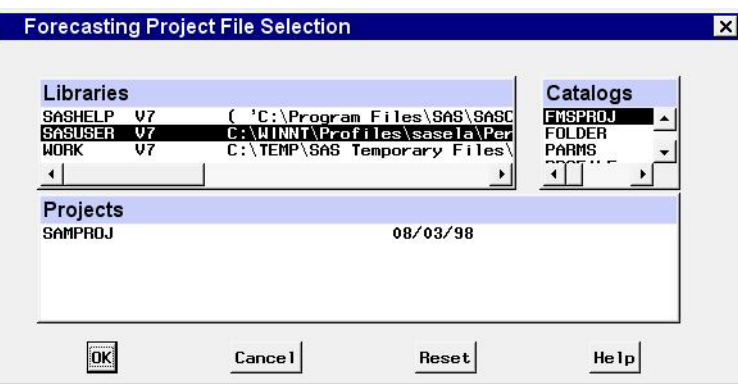

# **Selection Lists**

# Libraries

is a list of currently assigned libraries. When you select a library from this list, the catalogs in that library are shown in the catalog selection list.

# Catalogs

is a list of catalogs contained in the currently selected library. When you select a catalog from this list, any forecasting project entries stored in that catalog are shown in the projects selection list.

#### Projects

is a list of forecasting project entries contained in the currently selected catalog.

# **Controls and Fields**

#### OK

closes the window and opens the selected project.

#### Cancel

closes the window without selecting a project.

#### Reset

restores selections to those which were set before the window was opened.

# **Forecast Options Window**

Use the Forecast Options window to set options to control how forecasts and confidence limits are computed. It is available from the Forecast Options item in the Options pull-down menu of the Develop Models window, Automatic Model Fitting window, Produce Forecasts, and Manage Projects windows.

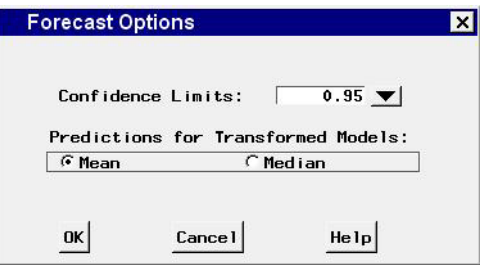

## **Controls and Fields**

Confidence Limits

specifies the size of the confidence limits for the forecast values. For example, a value of .95 specifies 95% confidence intervals. You can type in a number or select from the popup list.

Predictions for transformed models

These two options control how forecast values are computed for models that employ a series transformation. See the section "Predictions for Transformed Models" in Chapter 30, "Forecasting Process Details,", for more information. The values are as follows.

#### Mean

specifies that forecast values be predictions of the conditional mean of the series.

#### Median

specifies that forecast values be predictions of the conditional median of the series.

#### OK

closes the window and saves the option settings you specified.

Cancel

closes the window without changing the forecast options. Any options you specified are lost.

# **Intervention Specification Window**

Use the Intervention Specification window to specify intervention effects to model the impact on the series of unusual events. Access it from the Intervention for Series window. For more information, see *Interventions* in the *Using Predictor Variables* section.
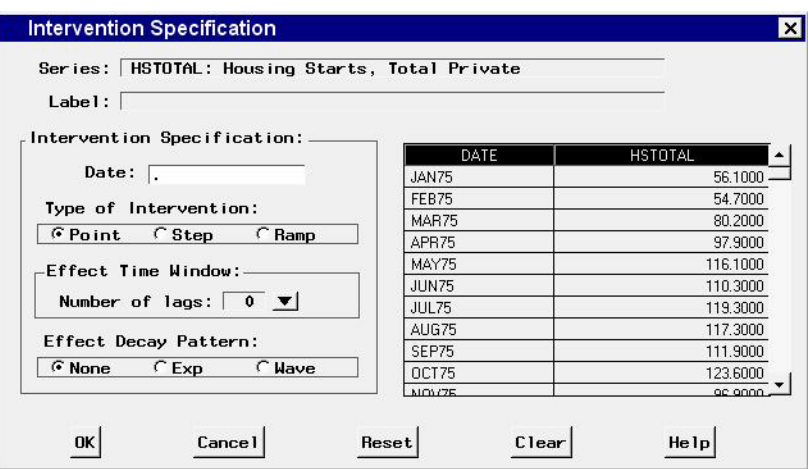

# **Controls and Fields**

# Series

is the name and variable label of the current series.

#### Label

is a descriptive label for the intervention effect that you specify. You can type a label in this field or allow the system to provide the label. If you leave the label blank, a label is generated automatically based on the options you specify.

#### Date

is the date that the intervention occurs. You can type a date value in this field, or you can set the date by selecting a row of the data table on the right side of the window.

# Type of Intervention

#### Point

specifies that the intervention variable is zero except for the specified date.

# Step

specifies that the intervention variable is zero before the specified date and a constant 1.0 after the date.

#### Ramp

specifies that the intervention variable is an increasing linear function of time after the date of the intervention and zero before the intervention date.

# Number of lags

specifies the numerator order for the transfer function model for the intervention effect. Select a value from the popup list.

# Effect Decay Pattern

specifies the denominator order for the transfer function model for the intervention effect. The value *Exp* specifies a single lag denominator factor; the value *Wave* specifies a two lag denominator factor.

#### **OK**

closes the window and adds the intervention effect specified to the series interventions list.

#### Cancel

closes the window without adding the intervention. Any options you specified are lost.

# Reset

resets all options to their initial values upon entry to the window. This may be useful when editing an intervention specification; otherwise, Reset has the same function as Clear.

```
Clear
```
resets all options to their default values.

# **Interventions for Series Window**

Use the Interventions for Series window to create and edit a list of intervention effects to model the impact on the series of unusual events and to select intervention effects as predictors for forecasting models. Access it from the Add button pop-up menu of the ARIMA Model Specification or Custom Model Specification window, or by selecting Define Interventions from the Tools pull-down in the Develop Models window. For more information, see *Interventions* in Chapter 27, "Using Predictor Variables."

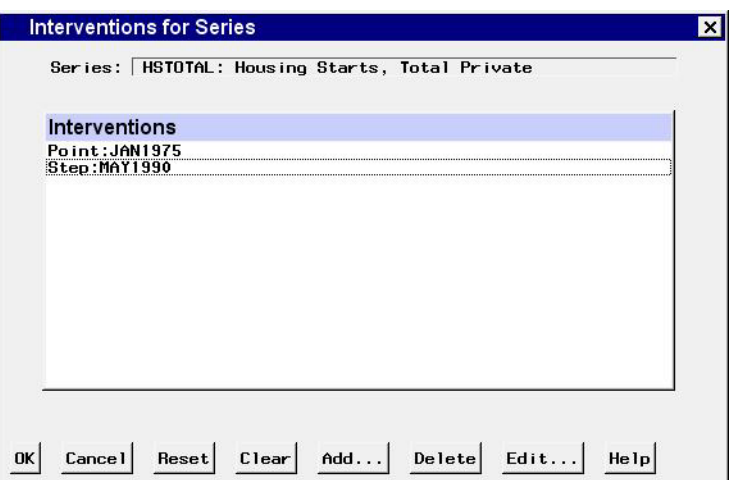

# **Controls and Fields**

# Series

is the name and variable label of the current series.

# OK

closes the window. If you access this window from the ARIMA Model Specification window or the Custom Model Specification window, any interventions which are selected (highlighted) in the list are added to the model. If you access this window from the Tools pull-down menu, all interventions in the list are saved for the current series.

# Cancel

closes the window without returning a selection or changing the interventions list. Any options you specified are lost.

# Reset

resets the list as it was on entry to the window.

# Clear

deletes all interventions from the list.

# Add

brings up the Intervention Specification window to specify a new intervention effect and add it to the list.

# Delete

deletes the currently selected (highlighted) entries from the list.

# Edit

brings up the Intervention Specification window to edit the currently selected (highlighted) intervention.

# **Mouse Button Actions**

To select or deselect interventions, position the mouse cursor over the intervention's label in the Interventions list and press the left mouse button.

When you position the mouse cursor in the Interventions list and press the right mouse button, a menu containing the actions Add, Delete, and Edit appears. These actions are the same as the Add, Delete, and Edit buttons.

Double-clicking on an intervention in the list invokes an Edit action for that intervention specification.

# **Manage Forecasting Project Window**

Use this resizable window to work with collections of series, models, and options called *projects*. It consists of project name and description fields and a table of information about all the series for which you have fit forecasting models. Access it using the Manage Projects button on the Time Series Forecasting window.

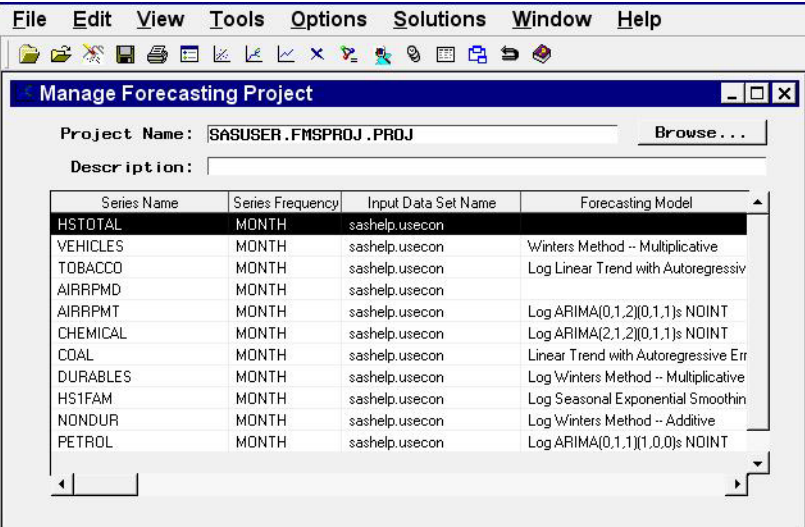

# **Controls and Fields**

Project Name

is the name of the SAS catalog entry in which forecasting models and other results will be stored and from which previously stored results are loaded into the forecasting system. You can specify the project by typing a SAS catalog entry name in this field or by selecting the Browse button to the right of this field. If you specify the name of an existing catalog entry, the information in the project file is loaded. If you specify a one level name, it is assumed to be the name of a project in the *fmsproj* catalog in the *sasuser* library. For example, typing *samproj* is equivalent to typing *sasuser.fmsproj.samproj*.

project Browse button

brings up the Forecasting Project File Selection window to enable you to select and load the project from a list of previously stored project files.

Description

is a descriptive label for the forecasting project. The description you type in this field will be stored with the catalog entry shown in the Project field if you save the project.

# **Series List Table**

The table of series for which forecasting models have been fit contains the following columns.

Series Name

is the name of the time series variable represented in the given row of the table.

```
Series Frequency
```
is the time interval (data frequency) for the time series.

```
Input Data Set Name
```
is the input data set that provided the data for the series.

```
Forecasting Model
```
is the descriptive label for the forecasting model selected for the series.

```
Statistic Name
```
is the statistic of fit for the forecasting model selected for the series.

```
Number of Models
```
is the total number of forecasting models fit to the series. If there is more than one model for a series, use the Model List window to see a list of models.

```
Series Label
```
is the variable label for the series.

```
Time ID Variable Name
```
is the time ID variable for the input data set for the series.

Series Data Range

is the time range of the nonmissing values of the series.

Model Fit Range

is the period of fit used for the series.

Model Evaluation Range

is the evaluation period used for the series.

# Forecast Range

is the forecast period set for the series.

# **MenuBar**

File

New

brings up a dialog which lets you create a new project, assign it a name and description, and make it the active project.

Open

brings up a dialog which lets you select and load a previously saved project.

Close

closes the Manage Forecasting Project window and returns to the main window.

#### Save

saves the current state of the system (including all the models fit to a series) to the current project catalog entry.

# Save As

saves the current state of the system with a prompt for the name of the catalog entry in which to store the information.

Save to Data Set

saves the current project file information in a SAS data set. The contents of the data set are the same as the information displayed in the series list table.

Import Data

is available if you license SAS/Access software. It brings up an Import Wizard which you can use to import your data from an external spreadsheet or data base to a SAS data set for use in the Time Series Forecasting System.

#### Export Data

is available if you license SAS/Access software. It brings up an Export Wizard which you can use to export a SAS data set, such as a forecast data set created with the Time Series Forecasting System, to an external spreadsheet or data base.

#### Print

prints the current project file information.

#### Print Setup

brings up the Print Setup window, which allows you to access your operating system print setup or choose SAS/Graph print drivers.

#### Edit

#### Delete Series

deletes all models for the selected (highlighted) row of the table and removes the series from the project.

#### Clear

resets the system, deleting all series and models from the project.

#### Reset

restores the Manage Forecasting Project window to its initial state.

#### View

# Data Set

brings up a Viewtable window to display the input data set for the selected (highlighted) series.

#### Series

brings up the Time Series Viewer window to display plots of the selected (highlighted) series.

#### Model

brings up the Model Viewer window to show the current forecasting model for the selected series.

#### Forecast

brings up the Model Viewer to display plots of the forecasts produced by the forecasting model for the selected (highlighted) series.

Tools

# Diagnose Series

brings up the Series Diagnostics window to perform the automatic series diagnostic process to determine the kinds of forecasting models appropriate for the selected (highlighted) series.

# List Models

brings up the Model List window for the selected (highlighted) series, which displays a list of all the models that you fit for the series. This action is the same as double-clicking the mouse on the table row.

# Generate Data

brings up the Time Series Simulation window. This window enables you to simulate ARIMA time series processes and is useful for educational exercises or testing the system.

# Refit Models

# All Series

refits all the models for all the series in the project using data within the current fit range.

# Selected Series

refits all the models for the currently highlighted series using data within the current fit range.

# Reevaluate Models

# All Series

reevaluates all the models for all the series in the project using data within the current evaluation fit range.

# Selected Series

reevaluates all the models for the currently highlighted series using data within the current evaluation range.

# Options

# Time Ranges

brings up the Time Ranges Specification window to enable you to change the fit and evaluation time ranges and the forecast horizon.

# Default Time Ranges

brings up the Default Time Ranges window to enable you to control how the system sets the time ranges for series when you do not explicitly set time ranges with the Time Ranges Specification window. Settings made using this window do not affect series you are already working with–they take effect when you select a new series.

# Model Selection List

brings up the Model Selection List window. Use this to edit the set of forecasting models considered by the automatic model selection process and displayed by the Models to Fit window.

# Statistics of Fit

brings up the Statistics of Fit Selection window, which controls which of the available statistics will be displayed.

Forecast Options

brings up the Forecast Options window, which enables you to control the widths of forecast confidence limits and control the kind of predicted values computed for models that include series transformations.

Column Labels

enables you to set long or short column labels. Long labels are used by default.

## Include Interventions

controls whether intervention effects defined for the current series are automatically added as predictors to the models considered by the automatic selection process and displayed by the Model Selection List window. When the Include Interventions option is selected, the series interventions are also automatically added to the predictors list when you specify a model in the ARIMA and Custom Models Specification windows.

#### Print Audit Trail

prints to the SAS log information about the models fit by the system. A check mark or filled check box next to this item indicates that the audit option is turned on.

#### Show Source Statements

controls whether SAS statements submitted by the forecasting system are printed in the SAS log. When the Show Source Statements option is selected, the system sets the SAS system option SOURCE before submitting SAS statements; otherwise, the system uses the NOSOURCE option. Note that only some of the functions performed by the forecasting system are accomplished by submitting SAS statements. A check mark or filled check box next to this item indicates that the option is turned on.

# **Left Mouse Button Actions**

If you select a series in the table by positioning the cursor over the table row and clicking with the left mouse button once, that row of the table is highlighted. Menu bar actions such as Delete Series will apply to the highlighted row of the table.

If you select a series in the table by positioning the cursor over the table row and double-clicking with the left mouse button, the system brings up the Model List window for that series, which displays a list of all the models that you fit for the series. This is the same as the List Models action under Tools in the menu bar.

#### **Right Mouse Button Actions**

Clicking the right mouse button invokes a pop-up menu of actions applicable to the highlighted series. The actions in this menu are as follows.

# Delete Series

deletes the highlighted series and its models from the project. This is the same as Delete Series in the Edit pull-down menu.

Refit All Models

refits all models attached to the highlighted series using data within the current fit range. This is the same as the Selected Series item under Refit Models in the Tools pull-down menu.

Reevaluate All Models

reevaluates all models attached to the highlighted series using data within the current evaluation range. This is the same as the Selected Series item under Reevaluate Models in the Tools pull-down menu.

List Models

invokes the Model List window. This is the same as List Models under the Tools pull-down menu.

View Series

brings up the Time Series Viewer window to display plots of the highlighted series. This is the same as Series in the View pull-down menu.

View Forecasting Model

invokes the Model Viewer window to display the forecasting model for the highlighted series. This is the same as Model in the View pull-down menu.

View Forecast

brings up the Model Viewer window to display the forecasts for the highlighted series. This is the same as Forecast in the View pull-down menu.

Refresh

updates information shown in the Manage Forecasting Project window.

# **Model Fit Comparison Window**

Use the Model Fit Comparison window to compare goodness-of-fit statistics for any two models fit to the current series. Access it from the Tools pull-down menu of the Develop Models window and the Automatic Model Fitting Results window whenever two or more models have been fit to the series.

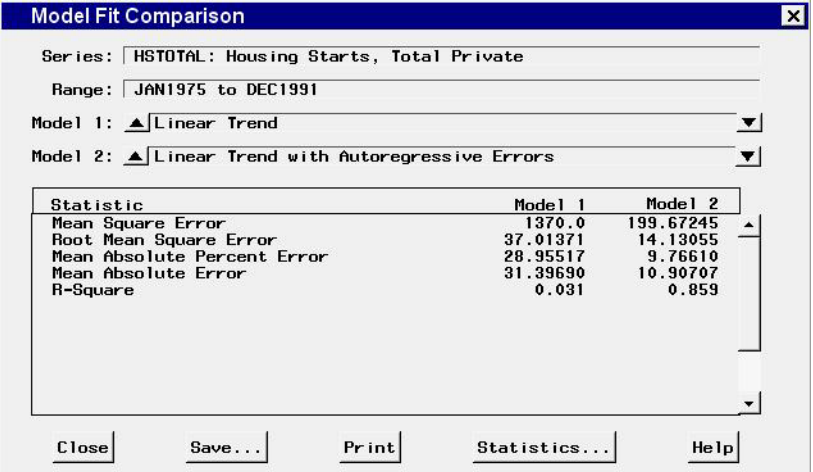

# **Controls and Fields**

Series

identifies the current time series variable.

#### Range

displays the starting and ending dates of the series data range.

# Model 1

shows the model currently identified as Model 1.

#### Model 1 upward arrow button

enables you to change the model identified as Model 1 if it is not already the first model in the list of models associated with the series. Select this button to cycle upward through the list of models.

#### Model 1 downward arrow button

enables you to change the model identified as Model 1 if it is not already the last model in the list of models. Select this button to cycle downward through the list of models.

#### Model 2

shows the model currently identified as Model 2.

#### Model 2 upward arrow button

enables you to change the model identified as Model 2 if it is not already the first model in the list of models associated with the series. Select this button to cycle upward through the list of models.

#### Model 2 downward arrow button

enables you to change the model identified as Model 2 if it is not already the last model in the list of models. Select this button to cycle downward through the list of models.

# Close

closes the Model Fit Comparison window.

Save

brings up a dialog for specifying the name and label of a SAS data set to which the statistics will be saved. The data set will contain all available statistics and their values for Model 1 and Model 2, as well as a flag variable that is set to 1 for those statistics that were displayed.

Print

prints the contents of the table to the SAS Output window. If you find that the contents do not appear immediately in the Output window, you will need to set scrolling options. Select Preferences under the Options submenu of the Tools pull-down. In the Preferences window, select the Advanced tab, then set output scroll lines to a number greater than zero.

If you want to route the contents to a printer, go to the Output window and select Print from the File pull-down menu.

Statistics

brings up the Statistics of Fit Selection window for controlling which statistics are displayed.

# **Model List Window**

This resizable window shows all of the models that have been fit to a particular series in a project. Access it from the Manage Forecasting Project window by selecting a series in the series list table and choosing List Models from the Tools pull-down menu or by double-clicking the series.

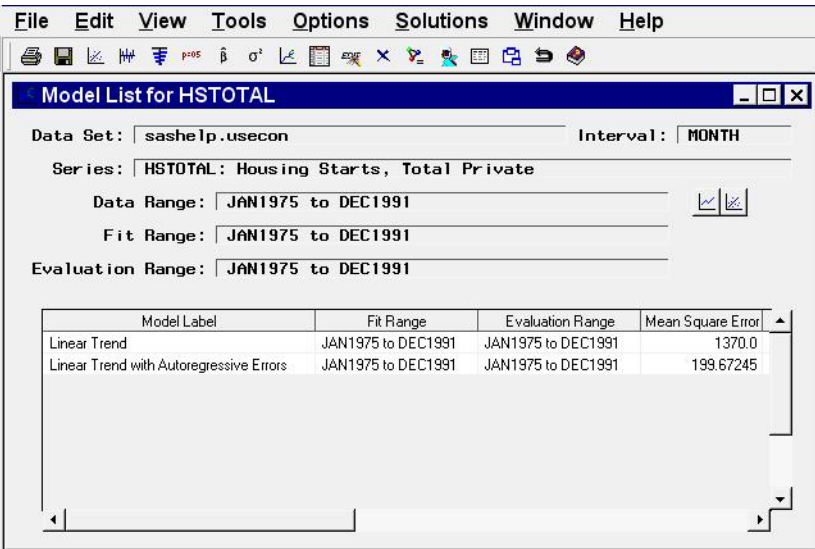

# **Controls and Fields**

#### Data Set

is the name of the current input data set.

Interval

is the time interval (data frequency) for the input data set.

Series

is the variable name and label of the current time series.

Data Range

is the date of the first and last nonmissing data values available for the current series in the input data set.

# Fit Range

is the current period of fit setting. This is the range of data that will be used to fit models to the series. It may be different from the fit ranges shown in the table, which were in effect when the models were fit.

# Evaluation Range

is the current period of evaluation setting. This is the range of data that will be used to calculate the goodness-of-fit statistics for models fit to the series. It may be different from the evaluation ranges shown in the table, which were in effect when the models were fit.

# View Series Graphically icon

brings up the Time Series Viewer window to display plots of the current series.

```
View Model Graphically icon
```
brings up the Model Viewer to display graphs and tables for the currently highlighted model.

# **Model List Table**

The table of models fit to the series contains columns showing the model label, the fit range and evaluation range used to fit the models, and all of the currently selected fit statistics. You can change the selection of fit statistics using the Statistics of Fit Selection window.

Click on column headings to sort the table by a particular column. If a model is highlighted, clicking with the right mouse button invokes a pop-up menu providing actions applicable to the highlighted model. It includes the following items.

```
View Model
```
brings up the Model Viewer on the selected model. This is the same as Model Predictions under the View pull-down menu.

#### View Parameter Estimates

brings up the Model Viewer to display the parameter estimates table for the currently highlighted model. This is the same as Parameter Estimates under the View pull-down menu.

View Statistics of Fit

brings up the Model Viewer to display the statistics of fit table for the currently highlighted model. This is the same as Statistics of FIt under the View pull-down menu.

Edit Model

brings up the appropriate model specification window for changing the attributes of the highlighted model and fitting the modified model.

Refit Model

refits the highlighted model using the current fit range.

Reevaluate Model

reevaluates the highlighted model using the current evaluation range.

Delete Model

deletes the highlighted model from the project.

View Forecasts

brings up the Model Viewer to show the forecasts for the highlighted model. This is the same as Forecast Graph under the View pull-down menu.

## **Menu Bar**

File

#### Save

brings up a dialog which lets you save the contents of the table to a specified SAS data set.

# Import Data

is available if you license SAS/Access software. It brings up an Import Wizard which you can use to import your data from an external spreadsheet or data base to a SAS data set for use in the Time Series Forecasting System.

# Export Data

is available if you license SAS/Access software. It brings up an Export Wizard which you can use to export a SAS data set, such as a forecast data set created with the Time Series Forecasting System, to an external spreadsheet or data base.

#### Print

sends the contents of the table to a printer as defined through Print Setup.

# Print Setup

brings up the Print Setup window, which allows you to access your operating system print setup or choose SAS/Graph print drivers.

# Close

closes the window and returns to the Manage Forecasting Projects window.

# Edit

# Edit Model

enables you to modify the specification of the currently highlighted model in the table and fit the modified model. The new model replaces the current model in the table.

# Refit Model

refits the currently highlighted model using data within the current fit range.

# Reevaluate Model

recomputes statistics of fit for the currently highlighted model using data within the current evaluation range.

# Delete Model

deletes the currently highlighted model from the model table.

# Reset

restores the contents of the Model List window to the state initially displayed.

#### View

# Series

brings up the Time Series Viewer window to display plots of the current series. This is the same as the View Series Graphically icon.

#### Model Predictions

brings up the Model Viewer to display a predicted and actual plot for the currently highlighted model. This is the same as the View Model Graphically icon.

# Prediction Errors

brings up the Model Viewer to display the prediction errors for the currently highlighted model.

```
Prediction Error Autocorrelations
```
brings up the Model Viewer to display the prediction error autocorrelations, partial autocorrelations, and inverse autocorrelations for the currently highlighted model.

```
Prediction Error Tests
```
brings up the Model Viewer to display graphs of white noise and stationarity tests on the prediction errors of the currently highlighted model.

#### Parameter Estimates

brings up the Model Viewer to display the parameter estimates table for the currently highlighted model.

#### Statistics of Fit

brings up the Model Viewer window to display goodness-of-fit statistics for the currently highlighted model.

#### Forecast Graph

brings up the Model Viewer to graph the forecasts for the currently highlighted model.

# Forecast Table

brings up the Model Viewer to display forecasts for the currently highlighted model in a table.

#### Options

```
Statistics of Fit
```
brings up the Statistics of Fit Selection window, which presents a list of statistics that the system can display. Use this action to customize the list of statistics shown in the Model Viewer, Automatic Model Fitting Results, and Model Fit Comparison windows and available for selection in the Model Selection Criterion menu.

```
Column Labels
```
enables you to set long or short column labels. Long labels are used by default.

# **Model Selection Criterion Window**

Use the Model Selection Criterion window to select the model selection criterion statistic used by the automatic selection process to determine the best fitting forecasting model. Model selection criterion statistics are a subset of those shown in the Statistics of Fit Selection window, since some statistics of fit, such as number of observations, are not useful for model selection.

This window is available from the Model Selection Criterion item of the Options pull-down menu of the Develop Models window, Automatic Model Fitting window, and Produce Forecasts window.

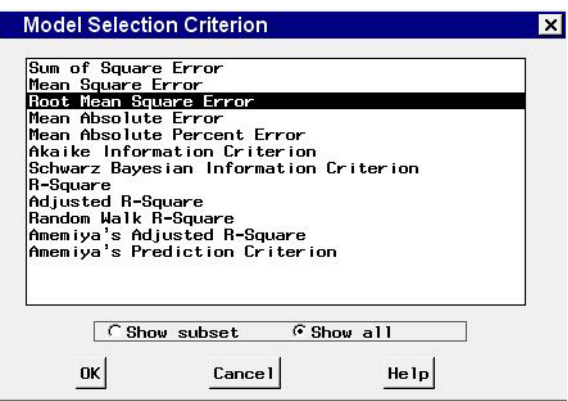

# **Controls and Fields**

Show subset

when selected, lists only those model selection criterion statistics which are selected in the Statistics of Fit Selection window.

```
Show all
```
when selected, lists all available model selection criterion statistics.

OK

closes the window and sets the model selection criterion to the statistic you specified.

Cancel

closes the window without changing the model selection criterion.

# **Model Selection List Window**

Use the Model Selection List window to edit the model selection list, including adding your own custom models, and to specify which models in the list are to be used in the automatic fitting process. Access it from the Options pull-down menu in the Develop Models, Automatic Model Fitting Window, Produce Forecasts, and Manage Projects windows.

If you want to reuse any edited model selection list in future sessions, save the project. When you reload the project file, your customized model selection list will be available. If you want the edited model list to be used as the default for new projects, use the Set Current List as Default option (see Actions, which follows).

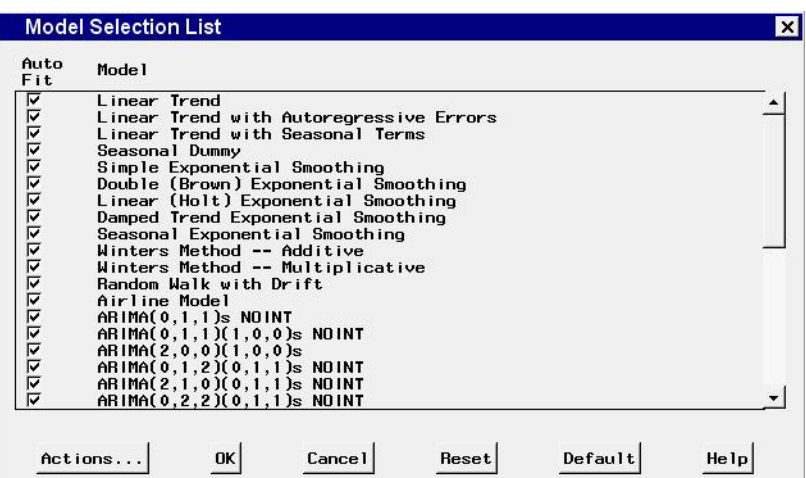

# **Model Table**

This table displays the descriptions of all models in the model selection list. You can select one or more models by clicking them with the left mouse button. Selected models are highlighted and become the object of the actions Edit, Move, and Delete.

The auto fit column of check boxes enables you to eliminate some of the models from being used in the automatic fitting process without having to delete them from the list. By default, all models are checked, meaning that they are all used for automatic fitting.

# **Controls and Fields**

Actions

brings up a pop-up menu of actions that can be applied to the model list. These actions include:

# Delete

deletes any highlighted models from the list. This item is not available if no models are selected.

#### Move

enables you to reorder the models in the list. Select one or more models, then select Move from the pop-up menu. A note appears on the message line: "Select the row after which the selected models are to be moved." Then select any unhighlighted row in the table. The selected models will be moved after this row.

#### Edit

brings up the appropriate model specification window for changing the attributes of the highlighted model and adding the modified model to the selection list. The original model is not deleted. Since this is a generic tool and does not associate the models with any particular data set, you cannot specify particular variables as predictors. Items in the model specification windows that involve designating variables from a data set are therefore not available when invoked from the Model Selection List window.

#### Add

enables you to add new models to the selection list. This is the same as the edit action, except that instead of modifying existing model attributes, you begin from scratch and are given a choice of using the Smoothing Model Specification window, the ARIMA Model Specification window, or the Custom Model Specification window.

#### Select All

selects all models in the list.

```
Unselect All
```
deselects all models in the list.

# Select All-Autofit

checks the autofit check boxes of all models in the list.

# Unselect All-Autofit

deselects the autofit check boxes of all models in the list.

```
Set Current List as Default
```
saves your edited model list as a default list for new projects. The location of this saved list is shown on the message line. When you create new projects, the system searches for this model list and uses it if it is found. If it is not found, the system uses the original default model list supplied with the product.

```
Open Original Default List
```
opens the default model list supplied with the product. Open this list and click OK to establish the original default list as the model list for the current project. If you have previously used the Set Current List as Default option to change the default model list and wish to revert to the original defaults, select Open Original Default List and then select Set Current List as Default.

# OK

closes the window and applies any changes made to the project's model selection list.

# Cancel

exits the window and discards any changes made.

#### Refresh

restores the list to its initial state when the window was invoked.

# Default

restores the default model selection list supplied with the software.

# **Mouse Button Actions**

Selecting any model description in the table with the left mouse button selects (highlights) that model. Selecting the same model again deselects it. Multiple selections are allowed.

Selecting the auto fit check box in any row toggles the associated model's eligibility for use in automatic model fitting.

Selecting the right mouse button brings up a pop-up menu. This is equivalent to using the Actions button.

# **Model Viewer Window**

This resizable window provides plots and tables of actual values, model predictions, forecasts, and related statistics. The various plots and tables available are referred to as *views*. The following *View Selection Icons* section explains how to change the view.

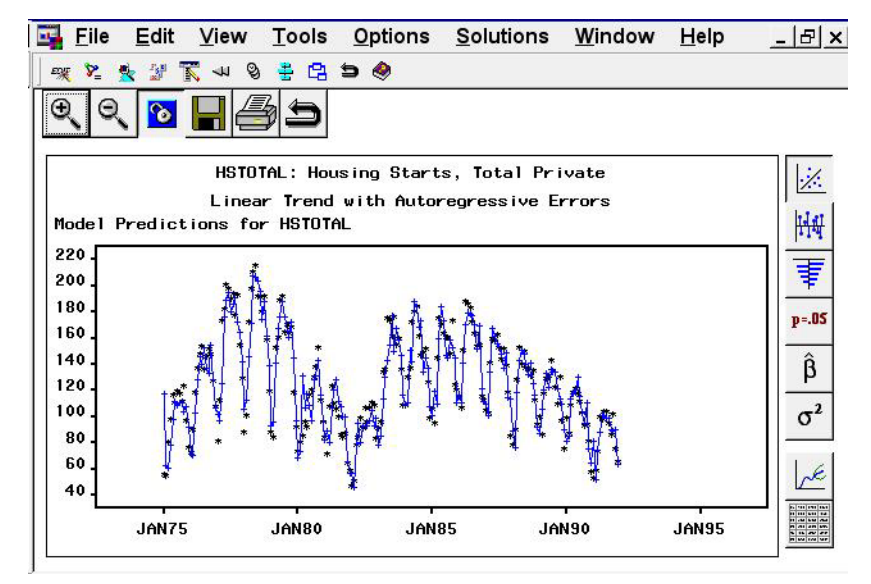

You can access Model Viewer in a number of ways, including the View Model Graphically icon of the Develop Models and Model List windows, the Graph button of the Automatic Model Fitting Results window, and the Model item under the View pull-down in the Manage Foreasting Project window. In addition, you can go directly to a selected view in the Model Viewer window by selecting Model Predictions, Prediction Errors, Statistics of Fit, Prediction Error Autocorrelations, Prediction Error Tests, Parameter Estimates, Forecast Graph, or Forecast Table from the View pull-down menu or corresponding toolbar icon or popup menu item in the Develop Models, Model List, or Automatic Model Fitting Results windows.

The state of the Model Viewer window is controlled by the current model and the currently selected view. You can resize this window, and you can use other windows without closing the Model Viewer window. By default, the Model Viewer window is automatically updated to display the new model when you switch to working with another model (that is, when you highlight a different model). You can unlink the Model Viewer window from the current model selection by selecting the Link/Unlink from the window's horizontal tool bar. See *Link/Unlink* under *Tool Bar Icons*.

For more information, see *Model Viewer* in the *Getting Started* section.

# **Tool Bar Icons**

The Model Viewer window contains a horizontal row of icons called the Tool Bar. Corresponding menu items appear under various pull-down menus. The function of each icon is explained in the following list.

#### Zoom in

In the Model Predictions, Prediction Errors, and Forecast Graph views, the Zoom In action changes the mouse cursor into cross hairs that you can use with the left mouse button to define a region of the graph to zoom in on. In the Prediction Error Autocorrelations and Prediction Error Tests views, Zoom In reduces the number of lags displayed.

# Zoom out

reverses the previous Zoom In action.

# Link/Unlink viewer

disconnects or connects the Model Viewer window to the model table (Develop Models window, Model List window, or Automatic Model Fitting Results window). When the viewer is linked, selecting another model in the model table causes the model viewer to be updated to show the selected model. When the Viewer is unlinked, selecting another model does not affect the viewer. This feature is useful for comparing two or more models graphically. You can display a model of interest in the Model Viewer, unlink it, then select another model and bring up another Model Viewer window for that model. Position the viewer windows side by side for convenient comparisons of models, or use the *Next Viewer* icon or F12 function key to switch between them.

Save

saves the contents of the Model Viewer window. If the display contains a graph, output is written to a SAS/GRAPH grseg catalog entry. This is the same as the Save Graph action under File in the menu bar. You can open the saved entry using the SAS Explorer. This brings up a graph window from which you can export to a number of external graphics formats by selecting Export as Image from the File pull-down window.

If the display contains a table, output is written to a SAS data set (same as the Save Data action under File in the menu bar). You will be prompted for the output destination if none has been specified.

#### Print

prints the contents of the viewer window.

Close

closes the Model Viewer window and returns to the window from which it was invoked.

# **View Selection Icons**

At the right hand side of the Model Viewer window is a vertical tool bar to select the view, that is, the kind of plot or table that the viewer displays. Corresponding menu items appear under View in the menu bar. The function of each icon is explained in the following list.

#### Model Predictions

displays a plot of actual series values and model predictions over time. Click on individual points in the graph to get a display of the type (actual or predicted), ID value, and data value in the upper right corner of the window.

# Prediction Errors

displays a plot of model prediction errors (residuals) over time. Click individual points in the graph to get a display of the prediction error value in the upper right corner of the window.

#### Prediction Error Autocorrelations

displays horizontal bar charts of the sample autocorrelation, partial autocorrelation, and inverse autocorrelation functions for the model prediction errors. Overlaid line plots represent confidence limits computed at plus and minus two standard errors. Click on any of the bars to display its value.

#### Prediction Error Tests

displays horizontal bar charts representing results of white noise and stationarity tests on the model prediction errors. The first bar chart shows the significance probability of the Ljung-Box chi-square statistic computed on autocorrelations up to the given lag. Longer bars favor rejection of the null hypothesis that the series is white noise. Click on any of the bars to display an interpretation.

The second bar chart shows tests of stationarity of the model prediction errors, where longer bars favor the conclusion that the series is stationary. Each bar displays the significance probability of the augmented Dickey-Fuller unit root test to the given autoregressive lag. Long bars represent higher levels of significance against the null hypothesis that the series contains a unit root. For seasonal data, a third bar chart appears for seasonal root tests. Click on any of the bars to display an interpretation.

```
Parameter Estimates
```
displays a table showing model parameter estimates along with standard errors and *t*-tests for the null hypothesis that the parameter is zero.

```
Statistics of Fit
```
displays a table of statistics of fit for the selected model. The set of statistics shown can be changed using the Statistics of Fit item under Options in the menu bar.

Forecast Graph

displays a plot of actual and predicted values for the series data range, followed by a horizontal reference line and forecasted values with confidence limits. Click on individual points in the graph to get a display of the type, date/time, and value of the data point in the upper right corner of the window.

```
Forecast Table
```
displays a data table with columns containing the date/time, actual, predicted, error (residual), lower confidence limit, and upper confidence limit values, together with any predictor series.

#### **MenuBar**

File

#### Save Graph

saves the plot displayed in viewer window as a SAS/GRAPH grseg catalog entry. When the current view is a table, this menu item is not available. See also *Save* under *Tool Bar Icons*. If a graphics catalog entry name has not already been specified, this action functions like Save Graph As.

Save Graph As

saves the plot displayed in viewer window as a SAS/GRAPH GRSEG catalog entry that you specify. When the current view is a table, this menu item is not available.

Save Data

saves the data displayed in the viewer window in an output SAS data, where applicable.

Save Data As

brings up the Output Data Set window, then saves the contents of the viewer window in the specified SAS data set, where applicable.

# Import Data

is available if you license SAS/Access software. It brings up an Import Wizard which you can use to import your data from an external spreadsheet or data base to a SAS data set for use in the Time Series Forecasting System.

# Export Data

is available if you license SAS/Access software. It brings up an Export Wizard which you can use to export a SAS data set, such as a forecast data set created with the Time Series Forecasting System, to an external spreadsheet or data base.

# Print Graph

prints the contents of the viewer window if the current view is a graph. This is the same as the Print tool bar icon. If the current view is a table, this menu item is not available.

# Print Data

prints the data displayed in the viewer window, where applicable.

# Print Setup

brings up the Print Setup window, which allows you to access your operating system print setup or choose SAS/Graph print drivers.

#### Print Preview

brings up a preview window to show how your plots will appear when printed. This item is grayed out if *Use host drivers* is not selected in the *Print Setup* window.

# Close

closes the Model Viewer window and returns to the window from which it was invoked.

# Edit

# Edit Model

enables you to modify the specification of the current model and to fit the modified model, which is then displayed in the viewer.

#### Refit Model

refits the current model using data within the current fit range. This action also causes the ranges to be reset if the data range has changed.

#### Reevaluate Model

reevaluates the current model using data within the current evaluation range. This action also causes the ranges to be reset if the data range has changed.

#### View

See the *View Selection Icons* section. It describes each of the items available under *View*, except *Zoom Way Out*.

#### Zoom Way Out

zooms the plot out as far as it will go, undoing all prior zoom in operations.

#### Tools

Link Viewer See *Link/Unlink* under *Tool Bar Icons*.

#### Options

# Time Ranges

brings up the Time Ranges Specification window to enable you to change the period of fit, period of evaluation, or forecast horizon to be applied to subsequently fit models.

# Statistics of Fit

brings up the Statistics of Fit Selection window, which presents a list of statistics that the system can display. Use this action to customize the list of statistics shown in the statistics of fit table and available for selection in the Model Selection Criterion menu.

#### Forecast Options

brings up the Forecast Options window, which enables you to control the widths of forecast confidence limits and control the kind of predicted values computed for models that include series transformations.

#### Residual Plot Options

Provides a choice of four methods of computing prediction errors for models which include a data transformation.

# Prediction Errors

computes the difference between the transformed series actual values and model predictions.

```
Normalized Prediction Errors
```
computes prediction errors in normalized form.

```
Model Residuals
```
computes the difference between the untransformed series values and the untransformed model predictions.

Normalized Model Residuals

computes model residuals in normalized form.

# Number of Lags

brings up a window to enable you to specify the number of lags shown in the Prediction Error Autocorrelations and Prediction Error Tests views.

You can also use the Zoom In and Zoom Out actions to control the number of lags displayed.

Correlation Probabilities

controls whether the bar charts in the Prediction Error Autocorrelations view represent significance probabilities or values of the correlation coefficient. A check mark or filled check box next to this item indicates that significance probabilities are displayed. In each case the bar graph horizonal axis label changes accordingly.

Include Interventions

controls whether intervention effects defined for the current series are automatically added as predictors to the models considered by the automatic selection process. A check mark or filled check box next to this item indicates that the option is turned on.

Print Audit Trail

prints to the SAS log information about the models fit by the system. A check mark or filled check box next to this item indicates that the audit option is turned on.

Show Source Statements

controls whether SAS statements submitted by the forecasting system are printed in the SAS log. When the Show Source Statements option is selected, the system sets the SAS system option SOURCE before submitting SAS statements; otherwise, the system uses the NOSOURCE option. Note that only some of the functions performed by the forecasting system are accomplished by submitting SAS statements. A check mark or filled check box next to this item indicates that the option is turned on.

# **Mouse Button Actions**

You can examine the data values of individual points in the Model Predictions, Model Prediction Errors, and Forecast Graph views of the Model Viewer by positioning the mouse cursor over the point and clicking the left mouse button. The date/time and data values as well as the type (actual, predicted, and so forth) are displayed in a box that appears in the upper right corner of the Viewer window. Click the mouse elsewhere or select any action to dismiss the data box.

Similarly, you can display values in the Prediction Error Autocorrelations view by clicking on any of the bars. Clicking on bars in the Prediction Error Tests view displays a Recommendation for Current View window which explains the test represented by the bar.

When you select the Zoom In action in the Predicted Values, Model Prediction Errors, and Forecasted Values views, you can use the mouse to define a region of the graph to zoom. Position the mouse cursor at one corner of the region, press the left mouse button, and move the mouse cursor to the opposite corner of the region while holding the left mouse button down. When you release the mouse button, the plot is redrawn to show an expanded view of the data within the region you selected.

# **Models to Fit Window**

Use the Models to Fit window to fit models by choosing them from the current model selection list. Access it using Fit Models from List under the Fit Model submenu of the Edit pull-down in the Develop Models window, or the pop-up menu which appears when you click an empty area of the model table in the Develop Models window. If you want to alter the list of models which appears here, use the Model Selection List window.

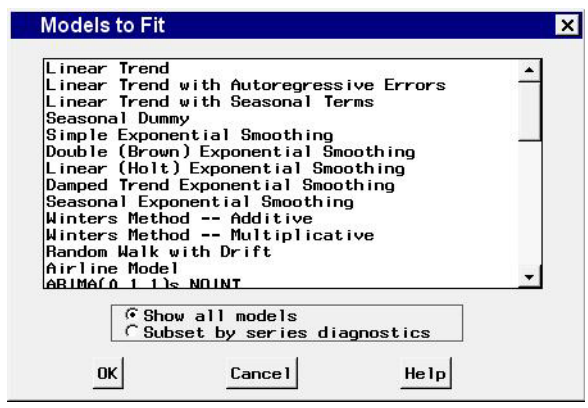

To select a model to be fit, use the left mouse button. To select more than one model to fit, drag with the mouse, or select the first model, then press the shift key while selecting the last model. For noncontiguous selections, press the control key while selecting with the mouse. To begin fitting the models, double-click the last selection or select the OK button.

If series diagnostics have been performed, the radio box is ungrayed. If the *Subset by series diagnostics* radio button is selected, only those models in the selection list that fit the diagnostic criteria will be shown for selection. If you wish to choose models that do not fit the diagnostic criteria, select the Show all models button.

#### **Controls and Fields**

Show all models

when selected, lists all available models, regardless of the setting of the series diagnostics options.

Subset by series diagnostics

when selected, lists only the available models that are consistent with the series diagnostics options.

OK

closes the Models to Fit window and fits the selected models.

#### Cancel

closes the window without fitting any models. Any selections you made are lost.

# **Print Setup Window**

Use the Print Setup window to select a print driver and options associated with it. For most operating systems, host printing is used by default and is recommended. This means that printing makes use of device drivers which you install through your operating system, and works the same way as it does for other applications written for this operating system. If your operating system does not support this, or you prefer to use a particular SAS/GRAPH device driver, you can choose the SAS/GRAPH option.

This window comes up automatically the first time you print, if you have not already specified the requested information. Once you have done so, your choices are saved and the window does not come up again unless you choose Print Setup from the File pull-down menu.

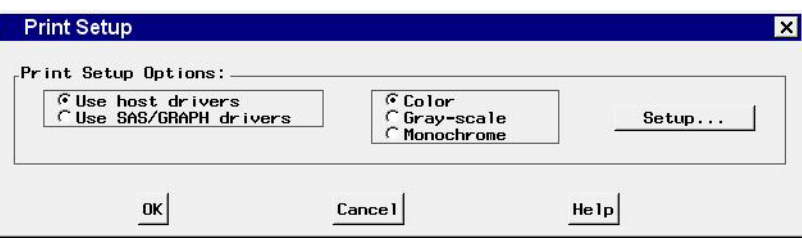

# **Controls and Fields**

Print Setup Options

lets you select host print drivers or SAS/GRAPH print drivers.

Color/Gray-scale/Monochrome radio box

specifies the SAS generic print driver to use in conjunction with a host print driver. In most cases you can accept the default setting of color.

#### Setup

brings up your operating system's print setup window, if you are using host drivers, or the Graphics Device Name window if you are using SAS/GRAPH drivers. The Graphics Device Name window lets you specify a device type (printer, plotter, camera, or export) and choose a device driver from a device catalog.

OK

closes the Print Setup window and applies the specified options.

Cancel

closes the Print Setup window without making any changes.

# **Produce Forecasts Window**

Use the Produce Forecasts window to produce forecasts for the series in the current input data set for which you have fit forecasting models. Access it using the Produce Forecasts button of the Time Series Forecasting window.

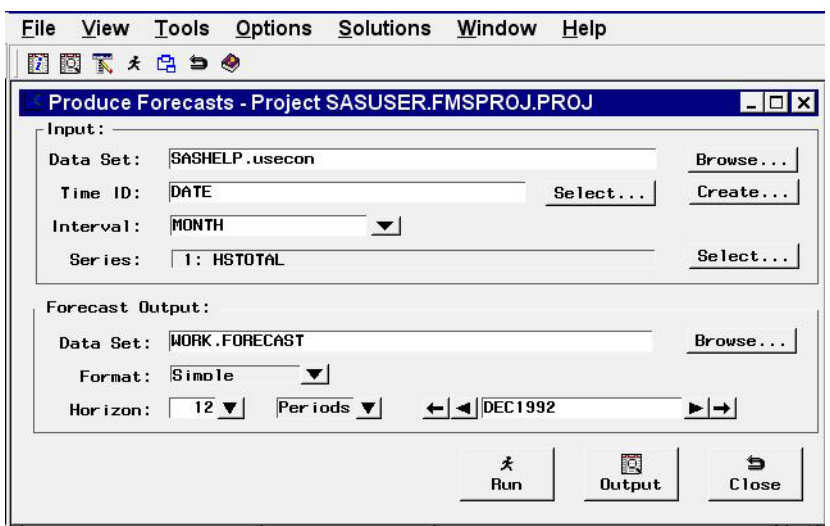

# **Controls and Fields**

Input Data Set

is the name of the current input data set. To specify the input data set, you can type a one or two level SAS data set name in this field or select the Browse button to the right of the field.

Input data set Browse button

brings up the Data Set Selection window to enable you to select the input data set.

Time ID

is the name of the time ID variable for the input data set. To specify this variable, you can type the ID variable name in this field or use the Select button.

#### Time ID Select button

brings up the Time ID Variable Specification window.

#### Create button

brings up a menu of choices of methods for creating a time ID variable for the input data set. Use this feature if the input data set does not already contain a valid time ID variable.

#### Interval

is the time interval between observations (data frequency) in the current input data set. If the interval is not automatically filled in by the system, you can type in an interval name here, or select one from the popup list.

# Series

indicates the number and names of time series variables for which forecasts will be produced.

# Series Select button

brings up the Series to Process window to let you select the series for which you want to produce forecasts.

# Forecast Output Data Set

is the name of the output data set that will contain the forecasts. Type the name of the output data set in this field or click the Browse button.

# Forecast Output Browse button

brings up a dialog to let you locate an existing data set to which to save the forecasts.

# Format

Lets you select one of three formats for the forecast data set:

# Simple

specifies the simple format for the output data set. The data set contains the time ID variable and the forecast variables and contains one observation per time period. Observations for earlier time periods contain actual values copied from the input data set; later observations contain the forecasts.

# Interleaved

specifies the interleaved format for the output data set. The data set contains the time ID variable, the variable TYPE, and the forecast variables. There are several observations per time period, with the meaning of each observation identified by the TYPE variable.

# Concatenated

specifies the concatenated format for the output data set. The data set contains the variable SERIES, the time ID variable, and the variables AC-TUAL, PREDICT, ERROR, LOWER, and UPPER. There is one observation per time period per forecast series. The variable SERIES contains the name of the forecast series, and the data set is sorted by SERIES and DATE.

#### Horizon

is the number of periods or years to forecast beyond the end of the input data range. To specify the forecast horizon, you can type a value in this field or select one from the popup list.

# Horizon periods

selects the units to apply to the horizon. By default, the horizon value represents number of periods. For example, if the interval is month, the horizon represents the number of months to forecast. Depending on the interval, you can also select weeks or years, so that the horizon is measured in those units.

# Horizon date

is the ending date of the forecast horizon. You can type in a date using a form recognized by a SAS date informat, or you can increment or decrement the date shown using the left and right arrows. The outer arrows change the date by a larger amount than the inner arrows. The date field and the horizon field reset each other, so you can use either one to specify the forecasting horizon.

#### Run button

produces forecasts for the selected series and stores the forecasts in the specified output SAS data set.

#### Output button

brings up a Viewtable window to display the output data set. This button becomes ungrayed once the forecasts have been written to the data set.

#### Close button

closes the Produce Forecasts window and returns to the Time Series Forecasting window.

# **MenuBar**

File

#### Import Data

is available if you license SAS/Access software. It brings up an Import Wizard which you can use to import your data from an external spreadsheet or data base to a SAS data set for use in the Time Series Forecasting System.

#### Export Data

is available if you license SAS/Access software. It brings up an Export Wizard which you can use to export a SAS data set, such as a forecast data set created with the Time Series Forecasting System, to an external spreadsheet or data base.

# Print Setup

brings up the Print Setup window, which allows you to access your operating system print setup or choose SAS/Graph print drivers.

#### Close

closes the Produce Forecasts window and returns to the Time Series Forecasting window.

#### View

Input Data Set brings up a Viewtable window to browse the current input data set.

Output Data Set

brings up a Viewtable window to browse the output data set. This is the same as the Output button.

#### Tools

# Produce Forecasts

produces forecasts for the selected series and stores the forecasts in the specified output SAS data set. This is the same as the Run button.

#### Options

#### Default Time Ranges

brings up the Default Time Ranges window to enable you to control how the system sets the time ranges when new series are selected.

# Model Selection List

brings up the Model Selection List window. Use this to edit the set of forecasting models considered by the automatic model selection process and displayed by the Models to Fit window.

# Model Selection Criterion

brings up the Model Selection Criterion window, which presents a list of goodness-of-fit statistics and enables you to select the fit statistic that is displayed in the table and used by the automatic model selection process to determine the best fitting model.

#### Statistics of Fit

brings up the Statistics of Fit Selection window, which presents a list of statistics that the system can display. Use this action to customize the list of statistics shown in the Statistics of Fit table and available for selection in the Model Selection Criterion window.

#### Forecast Options

brings up the Forecast Options window, which enables you to control the widths of forecast confidence limits and control the kind of predicted values computed for models that include series transformations.

#### Forecast Data Set

lets you select one of three formats for the forecast data set. See the description under *format*.

#### Alignment of Dates

#### Beginning

aligns dates that the system generates to identify forecast observations in output data sets to the beginning of the time intervals.

#### Middle

aligns dates that the system generates to identify forecast observations in output data sets to the midpoints of the time intervals.

#### End

aligns dates that the system generates to identify forecast observations in output data sets to the end of the time intervals.

#### Automatic Fit

brings up the Automatic Model Selection Options window, which enables you to control the number of models retained by the automatic model selection process and whether the models considered for automatic selection are subset according to the series diagnostics.

#### Set Toolbar Type

#### Image Only

displays the tool bar items as icons without text.

#### Label Only

displays the tool bar items as text without icon images.

#### Both

displays the tool bar items as both text and icon images.

#### Include Interventions

controls whether intervention effects defined for the current series are automatically added as predictors to the models considered by the automatic selection process. A check mark or filled check box next to this item indicates that the option is turned on.

```
Print Audit Trail
```
prints to the SAS log information about the models fit by the system. A check mark or filled check box next to this item indicates that the audit option is turned on.

Show Source Statements

controls whether SAS statements submitted by the forecasting system are printed in the SAS log. When the Show Source Statements option is selected, the system sets the SAS system option SOURCE before submitting SAS statements; otherwise, the system uses the NOSOURCE option. Note that only some of the functions performed by the forecasting system are accomplished by submitting SAS statements. A check mark or filled check box next to this item indicates that the option is turned on.

# **Regressors Selection Window**

Use the Regressors Selection window to select one or more time series variables in the input data set to include as regressors in the forecasting model to predict the dependent series. Access it from the pop-up menu which appears when you select the Add button of the ARIMA Model Specification window or Custom Model Specification window.

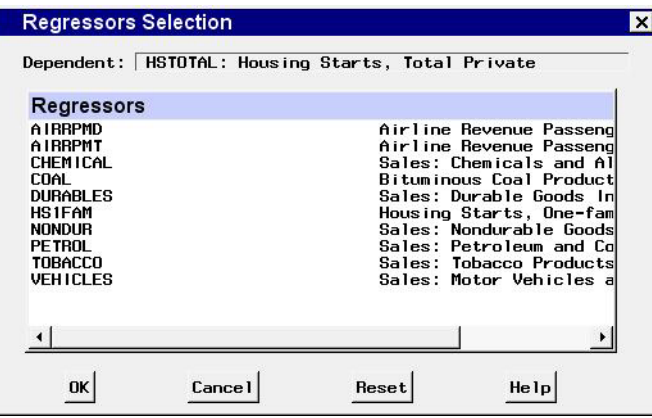

# **Controls and Fields**

Dependent

is the name and variable label of the current series.

Regressors

is a table listing the names and labels of the variables in the input data set available for selection as regressors. The variables that you select are highlighted. Selecting a highlighted row again deselects that variable.

OK

closes the Regressors Selection window and adds the selected variables as regressors in the model.

Cancel

closes the window without adding any regressors. Any selections you made are lost.

Reset

resets all options to their initial values upon entry to the window.

# **Seasonal ARIMA Model Options Window**

Use the Seasonal ARIMA Model Options window to specify the the autoregressive, differencing, and moving average orders for the seasonal part of a model defined using the Custom Model Specification window. Access it by selecting Seasonal ARIMA... from the Seasonal Model combo box of that window.

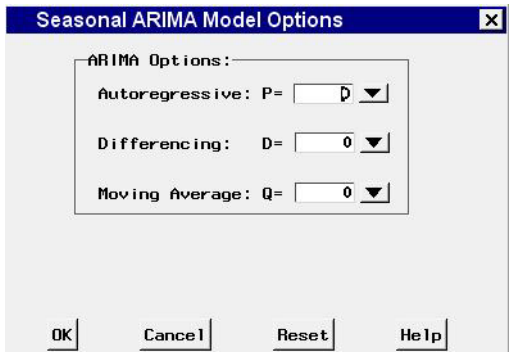

# **Controls and Fields**

ARIMA Options

Use these combo boxes to specify the orders of the ARIMA model. You can either type in a value or click the combo box arrow to select from a popup list.

Autoregressive

defines the order of the seasonal autoregressive part of the model.

Differencing

defines the order of seasonal differencing.

#### Moving Average

defines the order of the seasonal moving average term.

#### OK

closes the Seasonal ARIMA Model Options window and returns to the Custom Model Specification window.

#### Cancel

closes the Seasonal ARIMA Model Options window and returns to the Custom Model Specification window, discarding any changes made.

#### Reset

resets all options to their initial values upon entry to the window.

# **Series Diagnostics Window**

Use the Series Diagnostics window to set options to limit the kinds of forecasting models considered for the series according to series characteristics. Access it by selecting Diagnose Series from the Tools pull-down menu in the Develop Models, Manage Project, and Time Series Viewer window menu bars. You can let the system diagnose the series' characteristics automatically or you can specify series characteristics according to your judgment using the radio buttons.

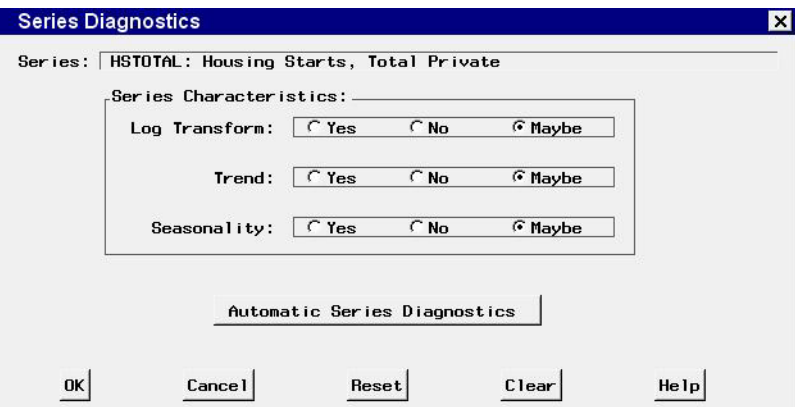

For each of the options Log Transform, Trend, and Seasonality, the value *Yes* means that only models appropriate for series with that characteristic should be considered. The value *No* means that only models appropriate for series without that characteristic should be considered. The value *Maybe* means that models should be considered without regard for that characteristic.

# **Controls and Fields**

Series

is the name and variable label of the current series.

```
Series Characteristics
```

```
Log Transform
```
specifies whether forecasting models with or without a logarithmic series transformation are appropriate for the series.

#### Trend

specifies whether forecasting models with or without a trend component are appropriate for the series.

#### Seasonality

specifies whether forecasting models with or without a seasonal component are appropriate for the series.

#### Automatic Series Diagnostics

performs the automatic series diagnostic process. The options Log Transform, Trend, and Seasonality are set according to the results of statistical tests.

OK

closes the Series Diagnostics window.

Cancel

closes the Series Diagnostics window without changing the series diagnostics options. Any options you specified are lost.

Reset

resets all options to their initial values upon entry to the Series Diagnostics window.

Clear

resets all options to their default values.

# **Series Selection Window**

Use this resizable window to select a time series variable by specifying a library, a SAS data set or view, and a variable. These selections can be made by typing, by selecting from lists, or by a combination of the two. In addition, you can control the time ID variable and time interval, and you can browse the data set or view plots of the series from this window.

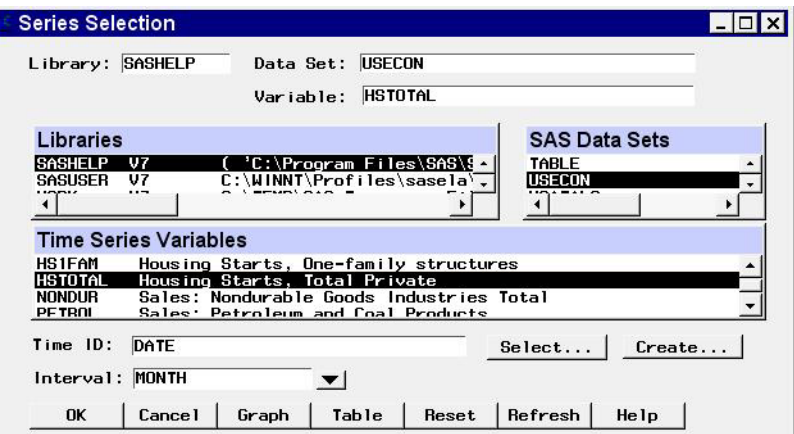

This window appears automatically when you select the View Series Graphically or Develop Models buttons in the Time Series Forecasting window and no series has been selected, and when you bring up the Time Series Viewer as a standalone tool. It is also invoked using the Browse button in the Develop Models window.

The system requires that series names be unique for each frequency (interval) within the forecasting project. If you select a series from the current input data set that already exists in the project with the same interval but a different input data set name, the system warns you and gives you the option to cancel the selection, to refit all models associated with the series using the data from the current input data set, to delete the models for the series, or to inherit the existing models.

# **Controls and Fields**

# Library

is a SAS libname assigned within the current SAS session. If you know the libname associated with the data set of interest, you can type it in this field and press Return. If it is a valid choice, it will appear in the libraries list and will be highlighted. The SAS Data Sets list will be populated with data sets associated with that libname.

# Data Set

is the name of a SAS data set (data file or data view) that resides under the selected libname. If you know the name, you can type it in and press Return. If it is a valid choice, it will appear in the SAS Data Sets list and will be highlighted, and the Time Series Variables list will be populated with the numeric variables in the data set.

#### Variable

is the name of a numeric variable contained in the selected data set. You can type the variable name in this field or you can select the variable with the mouse from the Time Series Variables list.

#### Time ID

is the name of the ID variable for the input data set. To specify the ID variable, you can type the ID variable name in this field or click the Select button.

# Select button

brings up the Time ID Variable Specification window to let you select an existing variable in the data set as the Time ID.

#### Create button

brings up a menu of methods for creating a time ID variable for the input data set. Use this feature if the data set does not already contain a valid time ID variable.

#### Interval

is the time interval between observations (data frequency) in the selected data set. If the interval is not automatically filled in by the system, you can type in an interval name or select one from the popup list. For more information on intervals, see Chapter 3, "Date Intervals, Formats, and Functions," in this book.

OK

This button is present when you have selected Develop Models from the Time Series Forecasting Window. It closes the Series Selection window and makes the selected series the current series.

Close

If you have selected the View Series Graphically icon from the Time Series Forecasting window, this button returns you to that window. If you have selected a series, it remains selected as the current series.

If you are using the Time Series Viewer as a standalone application, this button closes the application.

#### Cancel

This button is present when you have selected Develop Models from the Time Series Forecasting Window. It closes the Series Selection window without applying any selections made.

#### Reset

resets the fields to their initial values at entry to the window.

# Table

brings up a Viewtable window for browsing the selected data set. This can assist you in locating the variable containing data you are looking for.

Graph

brings up the Time Series Viewer window to display the selected time series variable. You can switch to a different series in the Series Selection window without closing the Time Series Viewer window. Position the windows so they are both visible, or use the Next Viewer tool bar icon or F12 function key to switch between windows.

# Refresh

updates all fields and lists on the window. If you assign a new libname without exiting the Series Selection window, use the refresh action to update the Libraries list so that it will include the newly assigned libname. Also use the Refresh action to update the variables list if the input data set is changed.

# **Selection Lists**

Libraries

displays a list of currently assigned libnames. You can select a libname by clicking it with the left mouse button, which is equivalent to typing its name in the Library field. If you cannot locate the library or directory you are interested in, go to the SAS Explorer window, select New from the File pull-down menu, then select Library and OK. This brings up the New Library dialog window. You also assign a libname by submitting a libname statement from the Program window. Select the Refresh button to make the new libname available in the libraries list.

# SAS Data Sets

displays a list of the SAS data sets (data files or data views) located under the selected libname. You can select one of these by clicking with the left mouse button, which is equivalent to typing its name in the Data Set field.

# Time Series Variables

displays a list of numeric variables contained within the selected data set. You can select one of these by clicking with the left mouse button, which is equivalent to typing its name in the Variable field. You can double-click on a series to select it and exit the window.

# **Series to Process Window**

Use the Series to Process window to select series for model fitting or forecasting. Access it using the Select button in the Automatic Model Fitting and Produce Forecasts windows. Hold down the shift key or drag with the left mouse button for multiple selections. Use the control key for noncontiguous multiple selections. Once you make selections and select OK, the number of selected series and their names are listed in the Series to Process field of the calling window (with ellipses if not all the names will fit).

When invoked from Automatic Model Fitting, the Series to Process window shows all the numeric variables in the input data set except the time id variable. These are the series which are currently available for model fitting.

When invoked from Produce Forecasts, the Series to Process window shows all the series in the input data set for which models have been fit. These are the series which are currently available for forecasting.

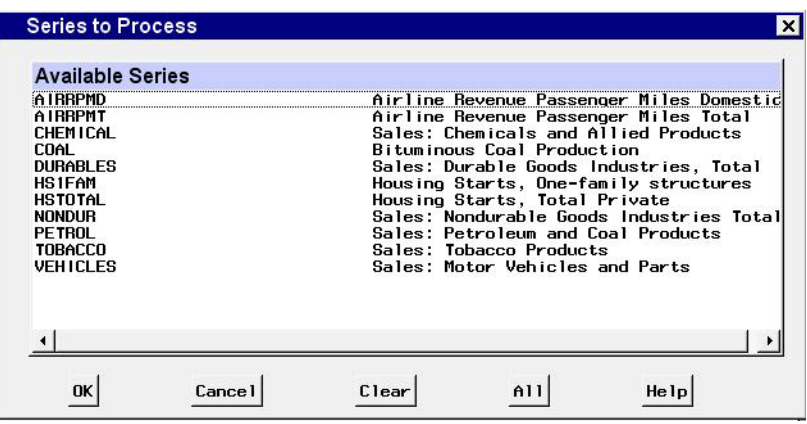

# **Controls and Fields**

**OK** 

closes the window and applies the series selection(s) which have been made. At least one series must be selected to close the window.

Cancel

closes the window, ignoring series selections which have been made, if any.

Clear

deselects all series in the selection list.

All

selects all series in the selection list.

# **Series Viewer Transformations Window**

Use the Series Viewer Transformations window to view plots of transformations of the current series in the Time Series Viewer window. It provides a larger set of transformations than those available from the viewer window's tool bar. It is invoked using Other Transformations under the Tools pull-down menu of the Time Series Viewer window. The options that you specify in this window are applied to the series displayed in the Time Series Viewer window when you select OK or Apply.
Use the Apply button if you want to make repeated transformations to a series without having to close and reopen the Series Viewer Transformations window each time.

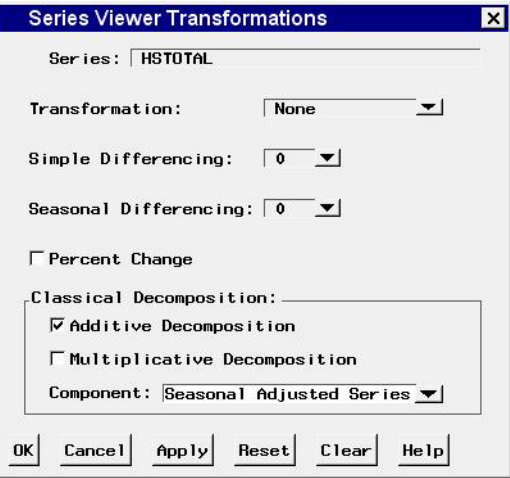

## **Controls and Fields**

#### Series

is the variable name for the current time series.

### Transformation

is the transformation applied to the time series displayed in the Time Series Viewer window. Select Log, Logistic, Square Root, Box-Cox, or none from the popup list.

## Simple Differencing

is the order of differencing applied to the time series displayed in the Time Series Viewer window. Select a number from 0 to 5 from the popup list.

## Seasonal Differencing

is the order of seasonal differencing applied to the time series displayed in the Time Series Viewer window. Select a number from 0 to 3 from the popup list.

## Percent Change

is a check box that if selected displays the series in terms of percent change from the previous period.

## Additive Decomposition

is a check box which produces a display of a selected series component derived using additive decomposition.

## Multiplicative Decomposition

is a check box which produces a display of a selected series component derived using multiplicative decomposition.

## Component

selects a series component to display when either additive or multiplicative decomposition is turned on. You can display the seasonally adjusted component, the trend-cycle component, the seasonal component, or the irregular component, that is, the residual which remains after removal of the other components. The heading in the viewer window shows which component is currently displayed.

**OK** 

applies the transformation options you selected to the series displayed in the Time Series Viewer window and closes the Series Viewer Transformations window.

Cancel

closes the Series Viewer Transformations window without changing the series displayed by the Time Series Viewer window.

Apply

applies the transformation options you selected to the series displayed in the Time Series Viewer window without closing the Series Viewer Transformations window.

Reset

resets the transformation options to their initial values upon entry to the Series Viewer Transformations window.

Clear

resets the transformation options to their default values (no transformations).

## **Smoothing Model Specification Window**

Use the Smoothing Model Specification window to specify and fit exponential smoothing and Winters method models. Access it from the Develop Models window using the Fit Model submenu of the Edit pull-down or from the pop-up menu when you click an empty area of the model table.

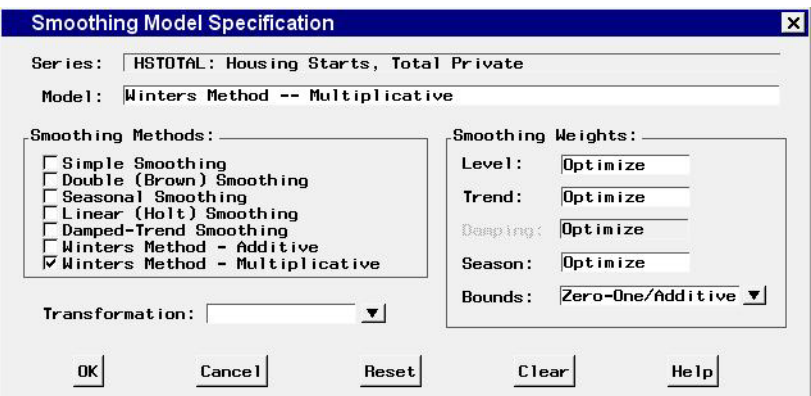

### **Controls and Fields**

Series

is the name and variable label of the current series.

Model

is a descriptive label for the model that you specify. You can type a label in this field or allow the system to provide a label. If you leave the label blank, a label is generated automatically based on the options you specify.

## Smoothing Methods

```
Simple Smoothing
```
specifies simple (single) exponential smoothing.

Double (Brown) Smoothing

specifies double exponential smoothing using Brown's one parameter model (single exponential smoothing applied twice).

Seasonal Smoothing

specifies seasonal exponential smoothing. (This is like Winters method with the trend term omitted.)

```
Linear (Holt) Smoothing
```
specifies exponential smoothing of both the series level and trend (Holt's two parameter model).

Damped-Trend Smoothing

specifies exponential smoothing of both the series level and trend with a trend damping weight.

```
Winters Method - Additive
```
specifies Winters method with additive seasonal factors.

Winters Method - Multiplicative specifies Winters method with multiplicative seasonal factors.

## Smoothing Weights

displays the values used for the smoothing weights. By default, the Smoothing Weights fields are set to optimize, which means that the system will compute the weight values that best fit the data. You can also type smoothing weight values in these fields.

## Level

is the smoothing weight used for the level of the series.

#### Trend

is the smoothing weight used for the trend of the series.

## Damping

is the smoothing weight used by the damped-trend method to damp the forecasted trend towards zero as the forecast horizon increases.

## Season

is the smoothing weight used for the seasonal factors in Winters method and seasonal exponential smoothing.

## Transformation

displays the series transformation specified for the model. When a transformation is specified, the model is fit to the transformed series, and forecasts are produced by applying the inverse transformation to the model predictions. Select Log, Logistic, Square Root, Box-Cox, or None from the popup list.

#### Bounds

displays the constraints imposed on the fitted smoothing weights. Select one of the following from the popup list:

#### Zero-One/Additive

sets the smoothing weight optimization region to the the intersection of the region bounded by the intervals from zero (0.001) to one (0.999) and the additive invertible region. This is the default.

#### Zero-One Boundaries

sets the smoothing weight optimization region to the region bounded by the intervals from zero (0.001) to one (0.999).

## Additive Invertible

sets the smoothing weight optimization region to the additive invertible region.

### Unrestricted

sets the smoothing weight optimization region to be unbounded.

#### Custom

brings up the Smoothing Weights window to enable you to customize the constraints for smoothing weights optimization.

#### OK

closes the Smoothing Model Specification window and fits the model you specified.

### Cancel

closes the Smoothing Model Specification window without fitting the model. Any options you specified are lost.

#### Reset

resets all options to their initial values upon entry to the window. This may be useful when editing an existing model specification; otherwise, Reset has the same function as Clear.

#### Clear

resets all options to their default values.

## **Smoothing Weight Optimization Window**

Use the Smoothing Weight Optimization window to specify constraints for the automatic fitting of smoothing weights for exponential smoothing and Winters method models. Access it from the Smoothing Models Specification window when you select Custom in the Bounds combo box.

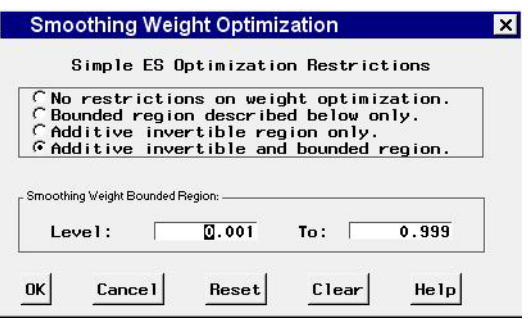

No restrictions

when selected, specifies unrestricted smoothing weights.

Bounded region

when selected, restricts the fitted smoothing weights to be within the bounds that you specify with the Smoothing Weight Bounded Region options.

#### Additive invertible region

when selected, restricts the fitted smoothing weights to be within the additive invertible region of the parameter space of the ARIMA model equivalent to the smoothing model. (See the section "Smoothing Models" in Chapter 30, "Forecasting Process Details," for details.)

Additive invertible and bounded region

when selected, restricts the fitted smoothing weights to be both within the additive invertible region and within bounds that you specify.

```
Smoothing Weight Bounded Region
```
is a group of numeric entry fields that enable you to specify lower and upper limits on the fitted value of each smoothing weight. The fields that appear in this part of the window depend on the kind of smoothing model that you specified.

#### OK

closes the window and sets the Bounds options that you specified.

Cancel

closes the window without changing the Bounds option. Any values you specified are lost.

```
Reset
```
resets all options to their initial values upon entry to the window.

Clear

resets all options to their default values.

## **Statistics of Fit Selection Window**

Use the Statistics of Fit Selection window to specify which of the available goodnessof-fit statistic are reported for models you fit and are available for selection as the model selection criterion used by the automatic selection process. This window is available under the Options pull-down menu in the Develop Models, Automatic Model Fitting, Produce Forecasts, and Model List windows, and from the Statistics button of the Model Fit Comparison window and Automatic Model Fitting results windows.

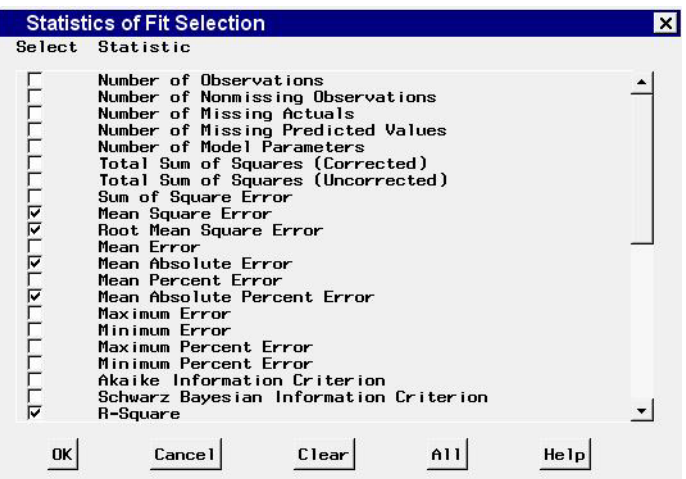

## **Controls and Fields**

Available Statistics Table

list the available statistics. Select a row of the table to select or deselect the statistic shown in that row.

OK

closes the window and applies the selections made.

Cancel

closes the window without applying any selections.

Clear

deselects all statistics.

All

selects all statistics.

## **Time ID Creation – 1,2,3 Window**

Use the Time ID Creation -  $1, 2, 3$  window to add a time ID variable to an input data set with observation numbers as the ID values. The interval for the series will be 1. Use this approach if the data frequency does not match any of the system's date or date-time intervals, or if other methods of assigning a time ID do not work. To access this window, select Create from observation numbers from the the Create popup list in any window where you can select a Time ID variable. For more information, see Chapter 3, "Date Intervals, Formats, and Functions," in this book.

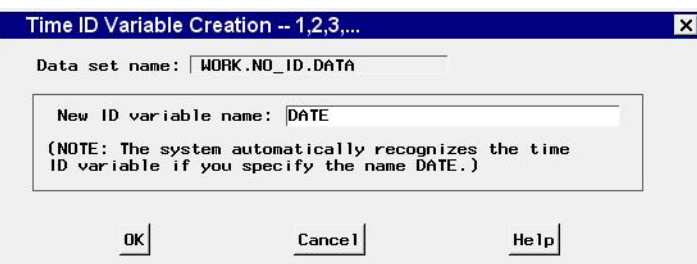

Data set name

is the name of the input data set.

New ID variable name

is the name of the time ID variable to be created. You can type any valid SAS variable name in this field.

OK

closes the window and proceeds to the next step in the time ID creation process.

Cancel

closes the window without creating a Time ID variable Any options you specified are lost.

## **Time ID Creation from Several Variables Window**

Use the Time ID Creation from Several Variables window to add a SAS date valued time ID variable to an input data set when the input data set already contains several dating variables, such as day, month, and year. To access this window, select Create from existing varibles from the Create popup list in any window where you can select a Time ID variable. For more information, see *Creating Time ID Variables* in this book.

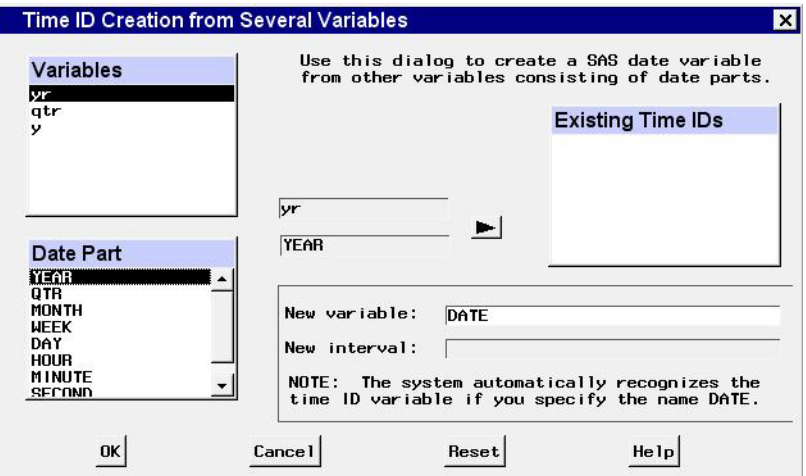

Variables

is a list of variables in the input data set. Select existing ID variables from this list.

Date Part

is a list of date parts that you can specify for the selected ID variable. For each ID variable that you select from the Variables list, select the Date Part value that describes what the values of the ID variable represent.

arrow button

Use this button to move the selected existing ID variable and date part specification to the Existing Time IDs list. Once you have done this, you can select another ID variable from the Variables list.

New variable

is the name of the time ID variable to be created. You can type any valid SAS variable name in this field.

#### New interval

is the time interval between observations in the input data set implied by the date part ID variables you have selected.

**OK** 

closes the window and proceeds to the next step in the time ID creation process.

Cancel

closes the window without creating a time ID. Any options you specified are lost.

Reset

resets the options to their initial values upon entry to the window.

## **Time ID Creation from Starting Date Window**

Use the Time ID Creation from Starting Date window to add a SAS date valued time ID variable to an input data set. This is a convenient way to add a time ID of any interval as long as you know the starting date of the series. To access this window, select Create from starting date and frequency from the Create popup list in any window where you can select a Time ID variable. For more information, see *Creating Time ID Variables* in this book.

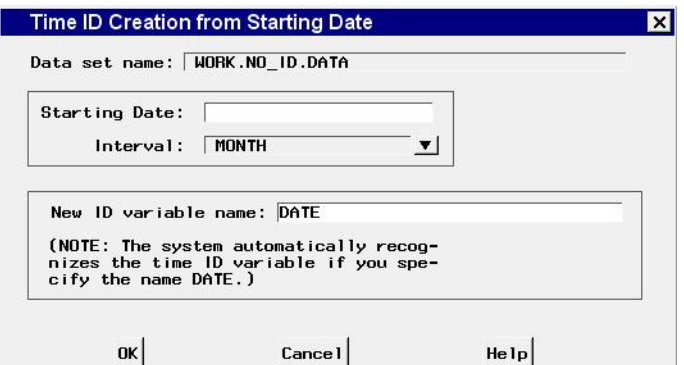

Data set name

is the name of the input data set.

Starting Date

is the starting date for the time series in the data set. Enter a date value in this field, using a form recognizable by a SAS date informat, for example, 1998:1, feb1997, or 03mar1998.

Interval

is the time interval between observations in the data set. Select an interval from the popup list.

New ID variable name

is the name of the time ID variable to be created. You can type any valid SAS variable name in this field.

OK

closes the window and proceeds to the next step in the time ID creation process.

Cancel

closes the window without changing the input data set. Any options you specified are lost.

## **Time ID Creation using Informat Window**

Use the Time ID Creation using Informat window to add a SAS date valued time ID variable to an input data set. Use this window if your data set contains a date variable which is stored as a character string. Using the appropriate SAS date informat, the date string is read in and used to create a date or date-time variable. To access this window, select Create from existing variable/informat from the Create popup list in any window where you can select a Time ID variable.

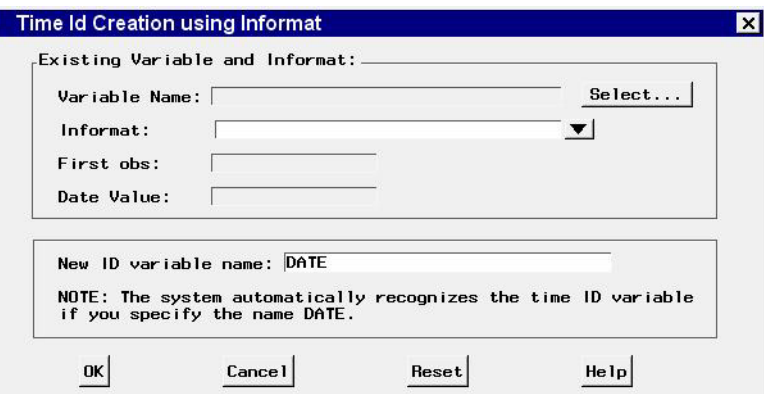

## **Controls and Fields**

Г

Variable Name

is the name of an existing ID variable in the input data set. Click the Select button to select a variable.

```
Select button
```
brings up a list of variables in the input data set for you to select from.

Informat

is a SAS date or datetime informat for reading date or datetime value from the values of the specified existing ID variable. You can type in an informat or select one from the popup list.

First Obs

is the value of the variable you selected from the first observation in the data set, displayed here for convenience.

Date Value

is the SAS date or datetime value read from the first observation value using the informat that you specified.

New ID variable name

is the name of the time ID variable to be created. You can type any valid SAS variable name in this field.

OK

closes the window and proceeds to the next step in the time ID creation process.

Cancel

closes the window without changing the input data set. Any options you specified are lost.

Reset

resets the options to their initial values upon entry to the window.

# **Time ID Variable Specification Window**

Use the Time ID Variable Specification window to specify a variable in the input data set which contains the SAS date or datetime value of each observation. You do not need to use this window if your time ID variable is named date, time, or datetime, since these are picked up automatically. Invoke the window from the Select button to the right of the Time ID field in the Data Set Selection, Automatic Model Fitting, Produce Forecasts, Series Selection, and Time Series Forecasting windows.

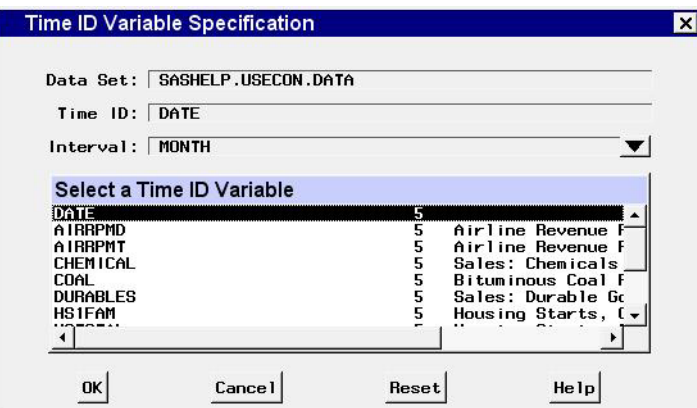

Data Set

is the name of the current input data set.

Time ID

is the name of the currently selected Time ID variable, if any.

#### Interval

is the time interval between observations (data frequency) in the input data set.

#### Select a Time ID Variable

is a selection list of variables in the input set. Select one variable to assign it as the Time ID variable.

OK

closes the window and retains the selection made, if it is a valid time ID.

Cancel

closes the window and ignores any selection made.

Reset

restores the time ID variable to the one assigned when the window was initially opened, if any.

# **Time Ranges Specification Window**

Use the Time Ranges Specification window to control the period of fit and evaluation and the forecasting horizon. Invoke this window from the Options menu in the Develop Models, Manage Forecasting Project, and Model Viewer windows or the Set Ranges button in the Develop Models window.

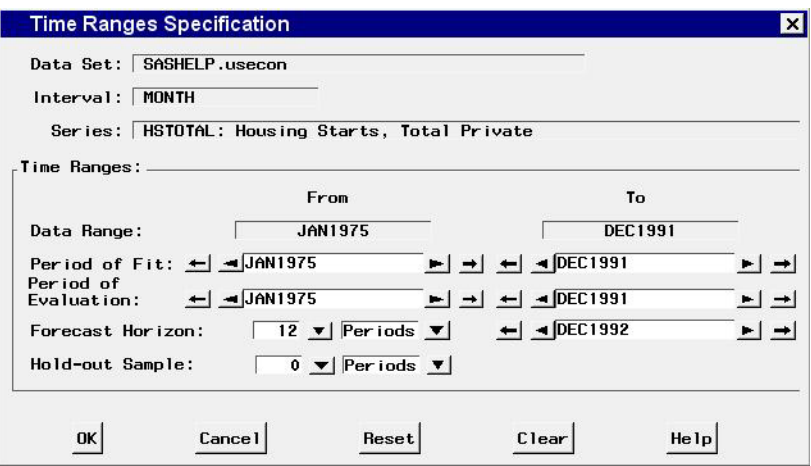

## **Controls and Fields**

Data Set

is the name of the current input data set.

Interval

is the time interval (data frequency) for the input data set.

Series

is the variable name and label of the current time series.

## Data Range

gives the date of the first and last nonmissing data values available for the current series in the input data set.

Period of Fit

gives the starting and ending dates of the period of fit. This is the time range used for estimating model parameters. By default, it is the same as the data range. You can type dates in these fields, or you can use the arrow buttons to the left and right of the date fields to decrement or increment the date values shown. Date values must be entered in a form recognized by a SAS date informat. (Refer to *SAS Language Reference* for information on SAS date informats.) The inner arrows increment by periods, the outer arrows increment by larger amounts, depending on the data interval.

Period of Evaluation

gives the starting and ending dates of the period of evaluation. This is the time range used for evaluating models in terms of statistics of fit. By default, it is the same as the data range. You can type dates in these fields, or you can use the control arrows to the left and right of the date fields to decrement or increment the date values shown. Date values must be entered in a form recognized by a SAS date informat. (Refer to *SAS Language Reference* for information on SAS date informats.) The inner arrows increment by periods, the outer arrows increment by larger amounts, depending on the data interval.

#### Forecast Horizon

is the forecasting horizon expressed as a number of forecast periods or number of years (or number of weeks for daily data). You can type a number or select one from the popup list. The ending date for the forecast period is automatically updated when you change the number of forecasts periods.

#### Forecast Horizon - Units

indicates whether the Forecast Horizon value represents periods or years (or weeks for daily data).

### Forecast Horizon Date Value

is the date of the last forecast observation. You can type a date in this field, or you can use the arrow buttons to the left and right of the date field to decrement or increment the date values shown. Date values must be entered in a form recognized by a SAS date informat. (Refer to *SAS Language Reference* for information on SAS date informats.) The Forecast Horizon is automatically updated when you change the ending date for the forecast period.

Hold-out Sample

specifies that a number of observations or years (or weeks) of data at the end of the data range are used for the period of evaluation with the remainder of data used as the period of fit. You can type a number in this field or select one from the popup list. When the hold-out sample value is changed, the Period of Fit and Period of Evaluation ranges are changed to reflect the hold-out sample specification.

#### Hold-out Sample - Units

indicates whether the hold-out sample field represents periods or years (or weeks for daily data).

OK

closes the window and stores the specified changes.

Cancel

closes the window without saving changes. Any options you specified are lost.

Reset

resets the options to their initial values upon entry to the window.

Clear

resets all options to their default values.

## **Time Series Forecasting Window**

The Time Series Forecasting window is the main application window which appears when you invoke the Time Series Forecasting System. It allows you to specify a project file and an input data set and provides access to the other windows described in this chapter.

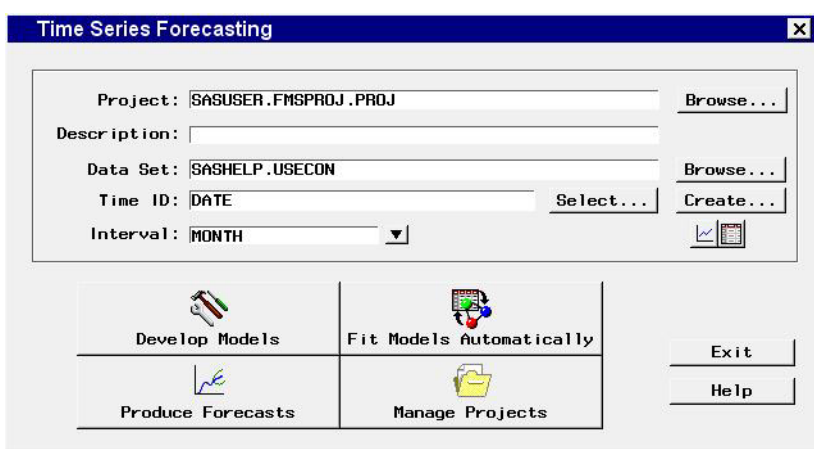

## **Controls and Fields**

Project

is the name of the SAS catalog entry in which forecasting models and other results will be stored and from which previously stored results are loaded into the forecasting system. You can specify the project by typing a SAS catalog entry name in this field or by selecting the Browse button to right of this field. If you specify the name of an existing catalog entry, the information in the project file is loaded. If you specify a one level name, the catalog name is assumed to be fmsproj and the library is assumed to be sasuser. For example, *samproj* is equivalent to *sasuser.fmsproj.samproj*.

## Project Browse button

brings up the Forecasting Project File Selection window to enable you to select and load the project from a list of previously stored projects.

#### Description

is a descriptive label for the forecasting project. The description you type in this field will be stored with the catalog entry shown in the Project field.

#### Data Set

is the name of the current input data set. To specify the input data set, you can type the data set name in this field or use the Browse button to the right of the field.

#### Data set Browse button

brings up the Data Set Selection window to enable you to select the input data set.

### Time ID

is the name of the ID variable for the input data set. To specify the ID variable, you can type the ID variable name in this field or use the Select button. If the time ID variable is named date, time, or datetime, it is automatically picked up by the system.

#### Select button

brings up the Time ID Variable Specification window.

#### Create button

brings up a menu of choices of methods for creating a time ID variable for the input data set. Use this feature if the input data set does not already contain a valid time ID variable.

Interval

is the time interval between observations (data frequency) in the current input data set. If the interval is not automatically filled in, you can type an interval name or select one from the popup list. For more information on intervals, see *Time Series Data Sets, ID variables, and Time Intervals* in this book.

#### View Series Graphically icon

brings up the Time Series Viewer window to display plots of series in the current input data set.

```
View Data as a Table
```
brings up a Viewtable window for browsing the selected input data set.

#### Develop Models

brings up the Develop Models window to enable you to fit forecasting models to individual time series and choose the best models to use to produce the final forecasts of each series.

#### Fit Models Automatically

brings up the Automatic Model Fitting window for applying the automatic model selection process to all series or to selected series in an input data set.

#### Produce Forecast

brings up the Produce Forecasts window for producing forecasts for the series in the current input data set for which you have fit forecasting models.

Manage Projects

brings up the Manage Forecasting Project window for viewing or editing information stored in projects.

#### Exit

closes the Time Series Forecasting system.

Help

accesses the help system.

# **Time Series Simulation Window**

Use the Time Series Simulation window to create a data set of simulated series generated by ARIMA processes. Access this window from the Tools pull-down menu in the Develop Models and Manage Forecasting Project windows.

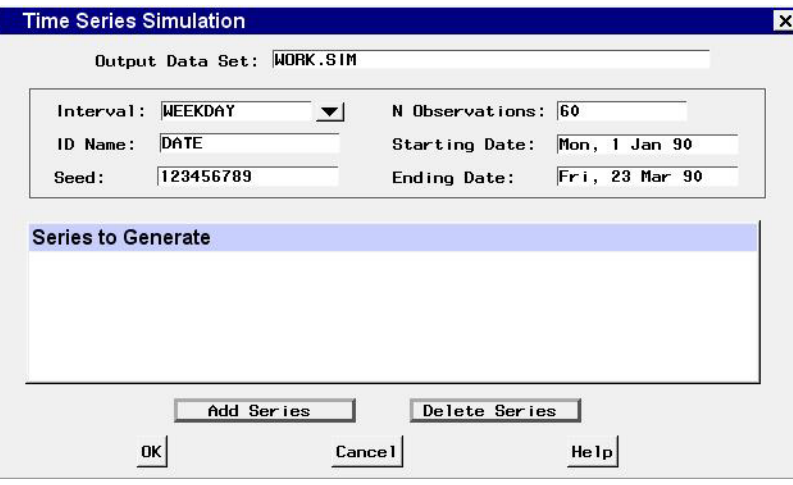

## **Controls and Fields**

Output Data Set

is the name of the data set to be created. Type in a one or two level SAS data set name.

#### Interval

is the time interval between observations (data frequency) in the simulated data set. Type in an interval name or select one from the popup list.

#### Seed

is the seed for the random number generator used to produce the simulated time series.

### N Observations

is the number of time periods to simulate.

#### Starting Date

is the starting date for the simulated observations. Type in a date in a form recognizable by a SAS data informat, for example, 1998:1, feb1997, or 03mar1998.

## Ending Date

is the ending date for the simulated observations. Type in a date in a form recognizable by a SAS data informat.

#### Series to Generate

is the list of variable names and ARIMA processes to simulate.

#### Add Series

brings up the ARIMA Process Specification window to enable you to add entries to the Series to Generate list.

```
Delete Series
```
deletes selected (highlighted) entries from the Series to Generate list.

OK

closes the Time Series Simulation window and performs the specified simulations and creates the specified data set.

Cancel

closes the window without creating a simulated data set. Any options you specified are lost.

# **Time Series Viewer Window**

Use the Time Series Viewer window to explore time series data using plots, tranformations, statistical tests, and tables. It is available as a standalone application and as part of the Time Series Forecasting System. To use it as a standalone application, select it from the Analysis submenu of the Solutions pull-down menu, or use the tsview command (see Chapter 28, "Command Reference," in this book). To use it within the Time Series Forecasting System, select the View Series Graphically icon in the Time Series Forecasting, Develop Models, or Model List window, or select Series from the View pull-down menu of the Develop Models, Manage Project, or Model List window.

The various plots and tables available are referred to as *views*. The following *View Selection Icons* section explains how to change the view.

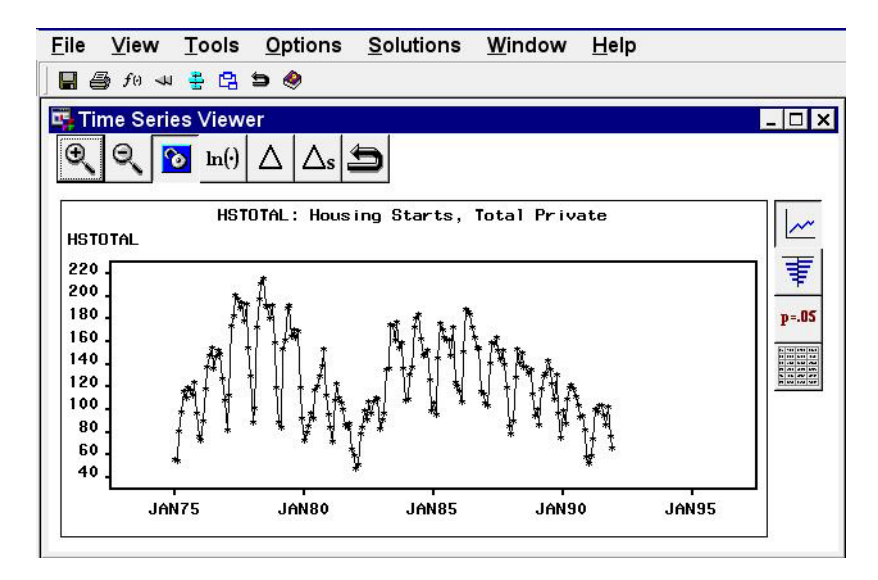

The state of the Time Series Viewer window is controlled by the current series, the current series transformation specification, and the currently selected view. You can resize this window, and you can use other windows without closing the Time Series Viewer window. You can explore a number of series conveniently by keeping the Series Selection window open. Each time you make a selection, the viewer window is updated to show the selected series. Keep both windows visible, or switch between them using the Next Viewer tool bar icon or the F12 function key.

You can bring up multiple Time Series Viewer windows. This enables you to "freeze" a plot so you can come back to it later, or compare two plots side by side on your screen. To do this, unlink the viewer using the Link/Unlink icon on the window's tool bar or the corresponding item in the Tools pull-down menu. While the viewer window remains unlinked, it is not updated when other selections are made in the Series Selection window. Instead, when you select a series and click the graph button, a new Time Series Viewer window is invoked. You can continue this process to bring up as many viewer windows as you want. The Next Viewer icon and corresponding F12 function key are useful for navigating between windows when they are not simulataneously visible on your screen.

A wide range of series transformations is available. Basic transformations are available from the window's horizontal tool bar, and others are available by selecting Other Transformations from the Tools pull-down menu.

## **Horizontal Tool Bar**

The Time Series Viewer window contains a horizontal tool bar with the following icons:

#### Zoom in

changes the mouse cursor into cross hairs that you can use with the left mouse button to drag out a region of the time series plot to zoom in on. In the Autocorrelations view and the White Noise and Stationarity Tests view, Zoom In reduces the number of lags displayed.

Zoom out

reverses the previous Zoom In action and expands the time range of the plot to show more of the series. In the Autocorrelations view and the White Noise and Stationarity Tests view, Zoom Out increases the number of lags displayed.

#### Link/Unlink viewer

disconnects or connects the Time Series Viewer window to the window in which the series was selected. When the Viewer is linked, it always shows the current series. If you select another series, linked Viewers are updated. Unlinking a Viewer freezes its current state, and changing the current series has no effect on the Viewer's display. The View Series action creates a new Series Viewer window if there is no linked Viewer. By using the unlink feature, you can bring up several Time Series Viewer windows and display several different series simultaneously.

## Log Transform

applies a log transform to the current view. This can be combined with other transformations: The current transformations are shown in the title.

#### Difference

applies a simple difference to the current view. This can be combined with other transformations: The current transformations are shown in the title.

## Seasonal Difference

applies a seasonal difference to the current view. For example, if the data are monthly, the seasonal cycle is one year. Each value has subtracted from it the value from one year previous. This can be combined with other transformations: The current transformations are shown in the title.

#### Close

closes the Time Series Viewer window and returns to the window from which it was invoked.

### **Vertical Toolbar View Selection Icons**

At the right-hand side of the Time Series Viewer window is a vertical tool bar used to select the kind of plot or table that the Viewer displays.

Series

displays a plot of series values over time.

```
Autocorrelations
```
displays plots of the sample autocorrelations, partial autocorrelation, and inverse autocorrelation functions for the series, with lines overlaid at plus and minus two standard errors.

#### White Noise and Stationarity Tests

displays horizontal bar charts representing results of white noise and stationarity tests. The first bar chart shows the significance probability of the Ljung-Box chisquare statistic computed on autocorrelations up to the given lag. Longer bars favor rejection of the null hypothesis that the series is white noise. Click on any of the bars to display an interpretation.

The second bar chart shows tests of stationarity, where longer bars favor the conclusion that the series is stationary. Each bar displays the significance probability of the augmented Dickey-Fuller unit root test to the given autoregressive lag. Long bars represent higher levels of significance against the null hypothesis that the series contains a unit root. For seasonal data, a third bar chart appears for seasonal root tests. Click on any of the bars to display an interpretation.

#### Data Table

displays a data table containing the values in the input data set.

## **MenuBar**

File

#### Save Graph

saves the current plot as a SAS/GRAPH grseg catalog entry in a default or most recently specified catalog. This item is grayed out in the *Data Table* view.

#### Save Graph as

saves the current plot as a SAS/GRAPH grseg catalog entry in a SAS catalog that you specify. This item is grayed out in the *Data Table* view.

Save Data

saves the data displayed in the viewer window to an output SAS data set. This item is grayed out in the *Series* view.

#### Save Data as

brings up the Output Data Set window, then saves the data displayed in the viewer window to the specified SAS data set. This item is grayed out in the *Series* view.

### Import Data

is available if you license SAS/Access software. It brings up an Import Wizard which you can use to import your data from an external spreadsheet or data base to a SAS data set for use in the Time Series Forecasting System.

### Export Data

is available if you license SAS/Access software. It brings up an Export Wizard which you can use to export a SAS data set, such as a forecast data set created with the Time Series Forecasting System, to an external spreadsheet or data base.

### Print Graph

prints the plot displyed in the viewer window. This item is grayed out in the *Data Table* view.

## Print Data

prints the data displayed in the viewer window. This item is grayed out in the *Series* view.

### Print Setup

brings up the Print Setup window, which allows you to access your operating system print setup or choose SAS/Graph print drivers.

## Print Preview

brings up a preview window to show how your plots will look when printed. This item is grayed out if *Use host drivers* is not selected in the *Print Setup* window.

#### Close

closes the Time Series Viewer window and returns to the window from which it was invoked.

## View

## Series

displays a plot of series values over time. This is the same as the Series icon in the vertical tool bar.

## Autocorrelations

displays plots of the sample autocorrelation, partial autocorrelation, and inverse autocorrelation functions for the series. This is the same as the Autocorrelations icon in the vertical tool bar.

## White Noise and Stationarity Tests

displays horizontal bar charts representing results of white noise and stationarity tests. This is the same as the White Noise and Stationarity Tests icon in the vertical tool bar.

## Data Table

displays a data table containing the values in the input data set. This is the same as the Data Table icon in the vertical tool bar.

#### Zoom In

zooms the display. This is the same as the Zoom In icon in the window's horizontal tool bar.

### Zoom Out

undoes the last zoom in action. This is the same as the Zoom Out icon in the window's horizontal tool bar.

#### Zoom Way Out

reverses all previous Zoom In actions and expands the time range of the plot to show all of the series, or shows the maximum number of lags in the Autocorrelations View or the White Noise and Stationarity Tests view.

#### Tools

#### Log Transform

applies a log transformation. This is the same as the Log Transform icon in the window's horizontal tool bar.

#### Difference

applies simple differencing. This is the same as the Difference icon in the window's horizontal tool bar.

## Seasonal Difference

applies seasonal differencing. This is the same as the Seasonal Difference icon in the window's horizontal tool bar.

#### Other Transformations

brings up the Series Viewer Transformationswindow to enable you to apply a wide range of transformations.

### Diagnose Series

brings up the Series Diagnostics window to determine the kinds of forecasting models appropriate for the current series.

### Define Interventions

brings up the Interventions for Series window to enable you to edit or add intervention effects for use in modeling the current series.

## Link Viewer

connects or disconnects the Time Series Viewer window to the window from which series are selected. This is the same as the Link item in the window's horizontal tool bar.

#### Options

#### Number of Lags

brings up a window to let you specify the number of lags shown in the Autocorrelations view and the White Noise and Stationarity Tests view. You can also use the Zoom In and Zoom Out actions to control the number of lags displayed.

#### Correlation Probabilities

controls whether the bar charts in the Autocorrelations view represent significance probabilities or values of the correlation coefficient. A check mark or filled check box next to this item indicates that significance probabilities are displayed. In each case the bar graph horizonal axis label changes accordingly.

## **Mouse Button Actions**

You can examine the data value and date of individual points in the Series view by positioning the mouse cursor over the point and clicking the left mouse button. The date and value are displayed in a box that appears in the upper right corner of the Viewer window. Click the mouse elsewhere or select any action to dismiss the data box.

You can examine the values of the bars and confidence limits at different lags in the Autocorrelations view by clicking on individual bars in the vertical bar charts.

You can display an interpretation of the tests in the White Noise and Stationarity Tests view by clicking on the bars.

When you select the Zoom In action, you can use the mouse to define a region of the graph to take a closer look at. Position the mouse cursor at one corner of the region, press the left mouse button, and move the mouse cursor to the opposite corner of the region while holding the left mouse button down. When you release the mouse button, the plot is redrawn to show an expanded view of the data within the region you selected.

The correct bibliographic citation for this manual is as follows: SAS Institute Inc., *SAS/ ETS User's Guide, Version 8*, Cary, NC: SAS Institute Inc., 1999. 1546 pp.

#### **SAS/ETS User's Guide, Version 8**

Copyright © 1999 by SAS Institute Inc., Cary, NC, USA.

ISBN 1–58025–489–6

All rights reserved. Printed in the United States of America. No part of this publication may be reproduced, stored in a retrieval system, or transmitted, in any form or by any means, electronic, mechanical, photocopying, or otherwise, without the prior written permission of the publisher, SAS Institute Inc.

**U.S. Government Restricted Rights Notice.** Use, duplication, or disclosure of the software by the government is subject to restrictions as set forth in FAR 52.227–19 Commercial Computer Software-Restricted Rights (June 1987).

SAS Institute Inc., SAS Campus Drive, Cary, North Carolina 27513.

1st printing, October 1999

SAS® and all other SAS Institute Inc. product or service names are registered trademarks or trademarks of SAS Institute Inc. in the USA and other countries.® indicates USA registration.

Other brand and product names are registered trademarks or trademarks of their respective companies.

The Institute is a private company devoted to the support and further development of its software and related services.